# **CARTILHA DO LI WEB**

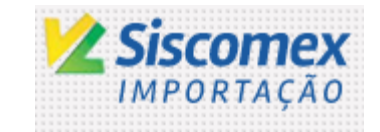

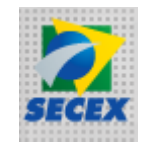

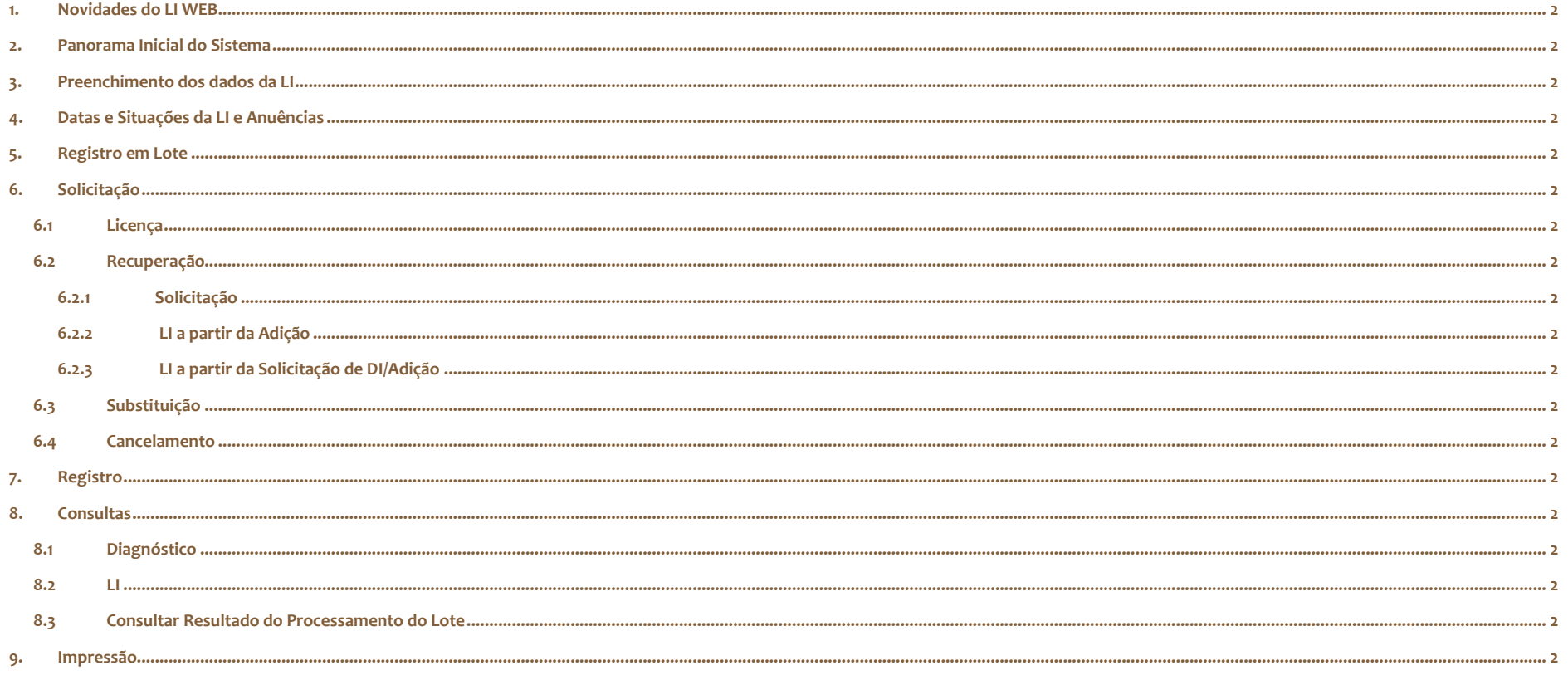

# **1. Novidades do LI WEB**

A Secretaria de Comércio Exterior – SECEX, dando continuidade ao projeto de modernização tecnológica dos módulos administrativos do SISCOMEX, está substituindo as versões *Desktop - VB* dos módulos **Anuente** e **Tratamento Administrativo** por novas versões em ambiente *Web*.

O módulo de **Licenciamento de Importação** (LI) continuará disponível para utilização na versão *Desktop – VB*, ao mesmo tempo em que novas funcionalidades serão disponibilizadas na versão existente no ambiente *Web,* dentre as quais podemos destacar:

- i. Funcionalidade de "Registro em Lote": o usuário poderá gerar e transmitir em um único arquivo "XML" um grupo de até 400 licenças para registro, facilitando assim o seu processamento;
- ii. A visualização das datas das Licenças de Importação (restrição de embarque e validade), bem como de suas respectivas anuências, foi melhorada para permitir melhor controle pelos importadores;
- iii. O preenchimento dos dados de produto na Licença de Importação foi aprimorado, possibilitando ao importador registrar informações individualizadas para cada item que pretende importar, e o próprio sistema calcula os valores totais da licença.
- iv. Informações relativas às importações de material usado registradas de forma estruturada.

Além dos destaques acima, melhor detalhados ao longo desta cartilha, foram e continuam sendo implementadas melhorias tecnológicas com vistas a incentivar o público usuário a utilizar a nova versão em ambiente *Web* até que se promova o desligamento progressivo da versão *Desktop - VB* – sempre com comunicação prévia.

#### **2. Panorama Inicial do Sistema**

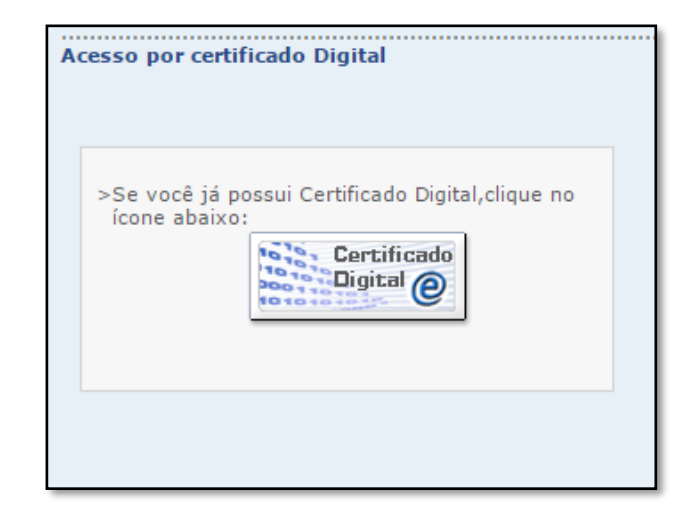

Ao acessar o sistema Siscomex Importação Web, através do link www1.siscomex.receita.fazenda.gov.br, o usuário é direcionado para a tela acima, onde, clicando no ícone 'Certificado Digital', ele fará o login no sistema. Não há possibilidade de acesso utilizando o CPF e senha, o mesmo é feito unicamente via Certificação Digital, com a utilização de um Token.

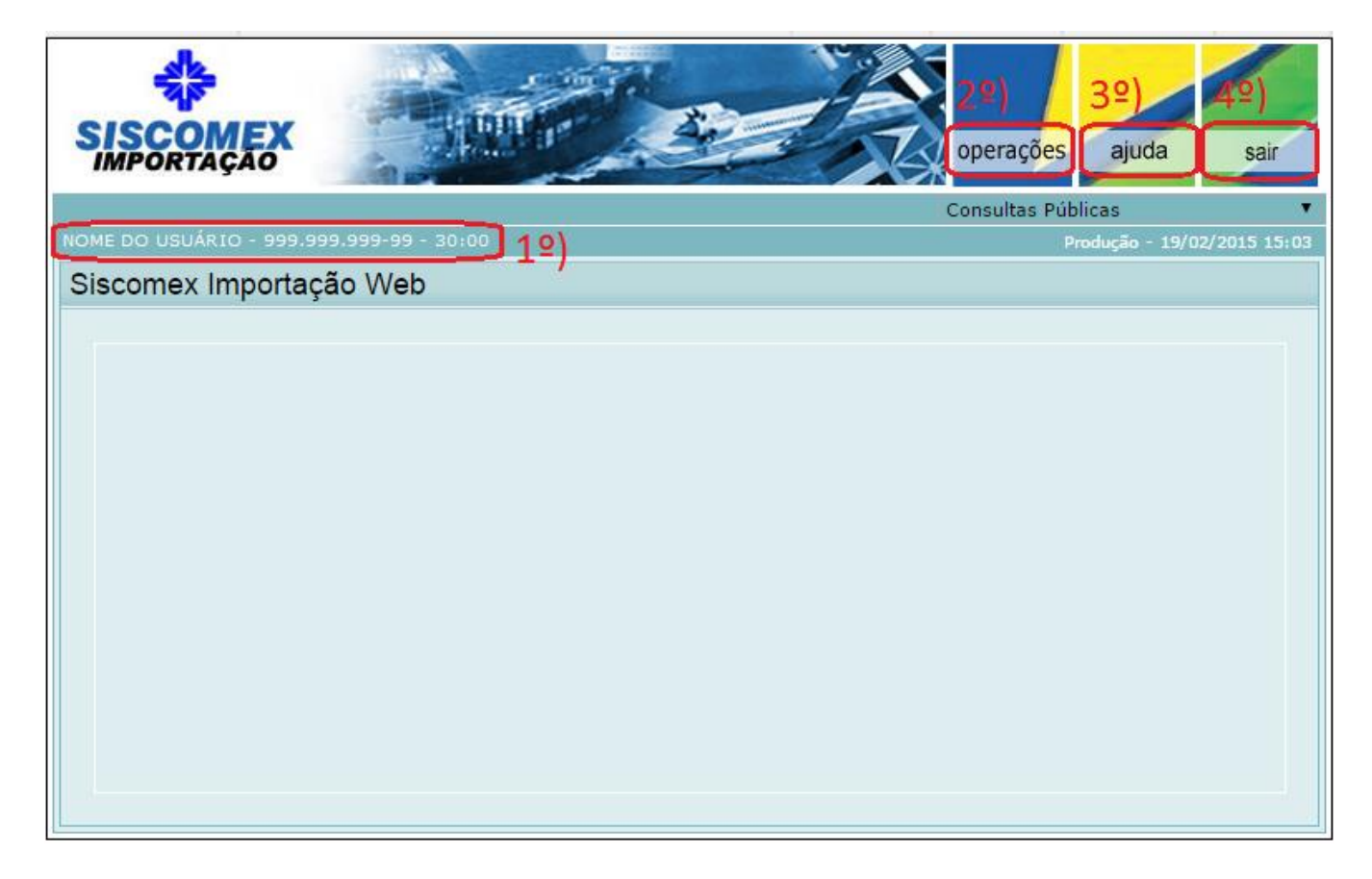

Depois de efetuado o processo de login, o usuário é levado até a tela inicial do sistema de fato, que conta fundamentalmente com: **1º) Informações Gerais; 2º) Menu Operações; 3º) Menu Ajuda; 4º) Opção Sair.**

**1º) Informações Gerais –** Apresenta o nome e CPF do usuário ativo, bem como a contagem regressiva do tempo da sessão. Após decorridos 30 minutos, a sessão expirará e um novo login deverá ser realizado.

**2º) Operações –** Acesso às Funcionalidades do Sistema através de menu dinâmico, aberto ao clicar no ícone 'Operações' e movível livremente pela tela. Divide-se entre as operações existentes na importação de mercadorias no Brasil, a saber: **Licenciamento de Importação (objeto desta cartilha)**, Declaração de Importação e Despacho de Importação. Cada um deles com seu funcionamento específico dentro do sistema.

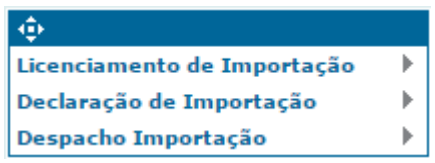

- DICA: Se o menu de operações não abrir as funcionalidades corretamente e o usuário estiver fazendo uso do navegador Internet Explorer versão 10 ou superior, sugere-se que seja ativada a opção **'Modo de Compatibilidade'** do navegador.
	- o No Internet Explorer, a opção fica no menu **'Ferramentas'** -> '**Configurações do Modo de Exibição em Compatibilidade**' - > '**Adicionar** <serpro.gov.br>'

**3º) Ajuda –** Abre uma nova janela com ajuda online de Siscomex Importação Web.

**4º) Sair –** Faz o logout no sistema.

## **3. Preenchimento dos dados da LI**

Sempre que o usuário for elaborar uma nova solicitação de LI, abrir uma solicitação salva ou uma LI já existente (para, a partir dela, elaborar uma nova ou simplesmente para visualizar, editar ou corrigir seus erros), entre outros, será exibido um formulário, permitindo que se digite e/ou altere os dados, conforme sua necessidade.

Este formulário é composto basicamente de quatro abas, mostradas e descritas a seguir.

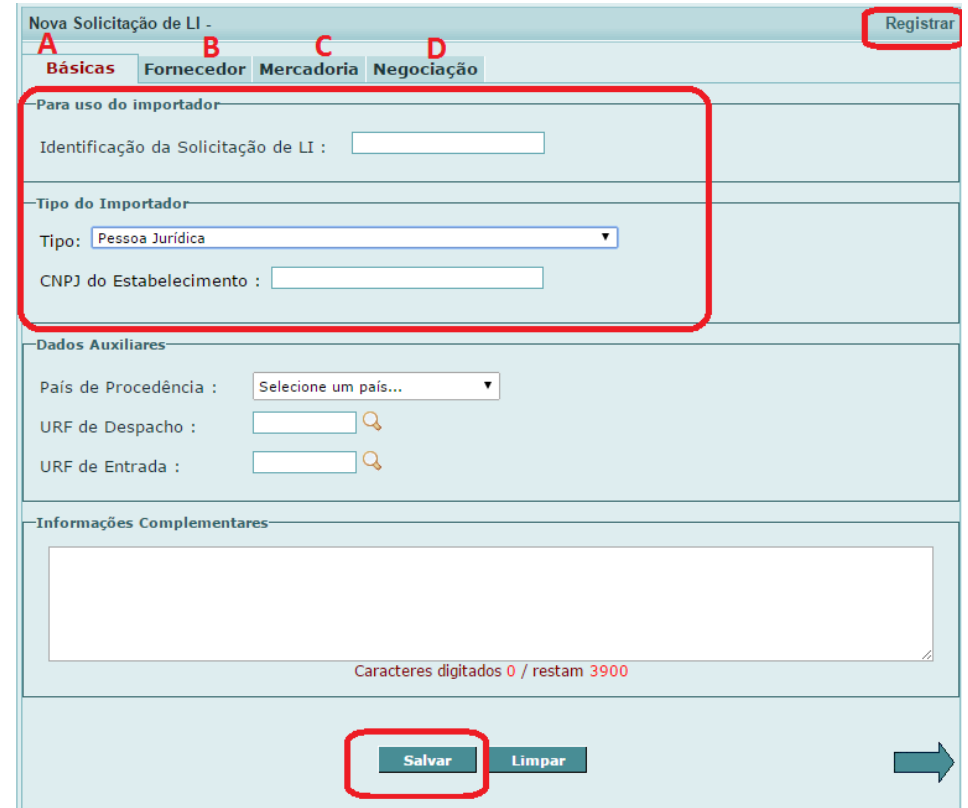

O botão "Salvar" grava a solicitação de LI. Lembrando que, para a solicitação ser salva, deve ter sido preenchido pelo menos a 'Identificação da Solicitação de LI' e o CPF, CNPJ ou Identificação do importador no grupo de dados Tipo do Importador, o que permitirá a recuperação da mesma posteriormente.

Caso se deseje submeter a solicitação de LI para registro, basta utilizar a opção Registrar disponível no cabeçalho do formulário, onde será acionada a funcionalidade "Registrar LI".

O formulário também é provido de elementos facilitadores que auxiliarão no preenchimento da solicitação de LI, conforme a figura a seguir:

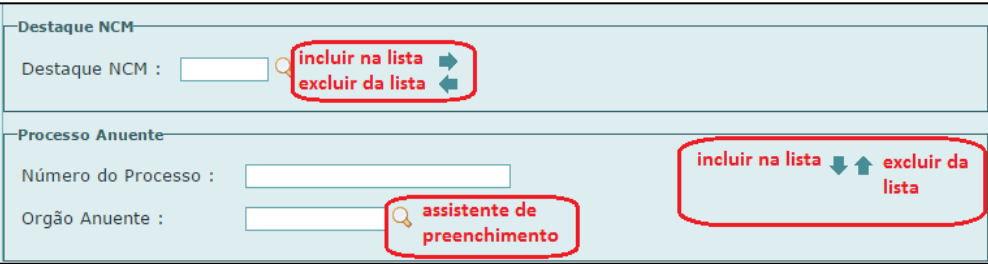

As setas incluem ou excluem dados de uma lista. As setas para direita ou para baixo incluem um item na lista, enquanto as setas para esquerda ou para cima excluem um item selecionado da lista. Alguns campos do formulário contêm uma lupa indicando que este campo possui assistente de preenchimento. Pode-se digitar o valor do campo ou clicar na lupa para abrir uma janela pop-up que permitirá a busca e escolha do valor desejado. Ao clicar neste valor, a janela pop-up fechará e o sistema preencherá o valor no campo automaticamente.

Por fim, estão disponíveis duas setas no final do formulário que permitem a transição das abas citadas anteriormente. A seta para esquerda abre a aba anterior a que está sendo visualizada e a seta para a direita abre a aba posterior, conforme mostrado abaixo:

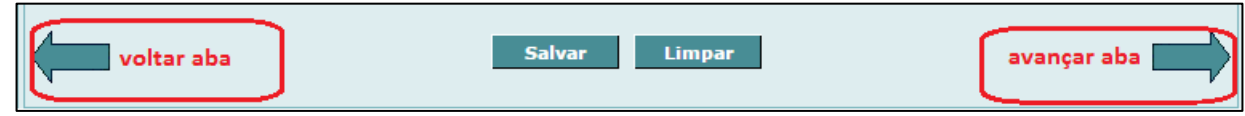

**A** - Na aba "**Básicas**", as informações são concernentes ao tipo de importador e dados auxiliares sobre a procedência da mercadoria a ser importada. Esta também conta com a "Identificação da Solicitação de LI", termo usado nas funcionalidades de busca para encontrar a solicitação de LI posteriormente. Além disso, esta Aba disponibiliza um campo livre denominado "Informações Complementares", no qual o importador pode registrar informações adicionais referentes à operação, que não estejam contempladas nos demais campos do licenciamento e sejam importantes para a análise do(s) órgão(s) anuente(s).

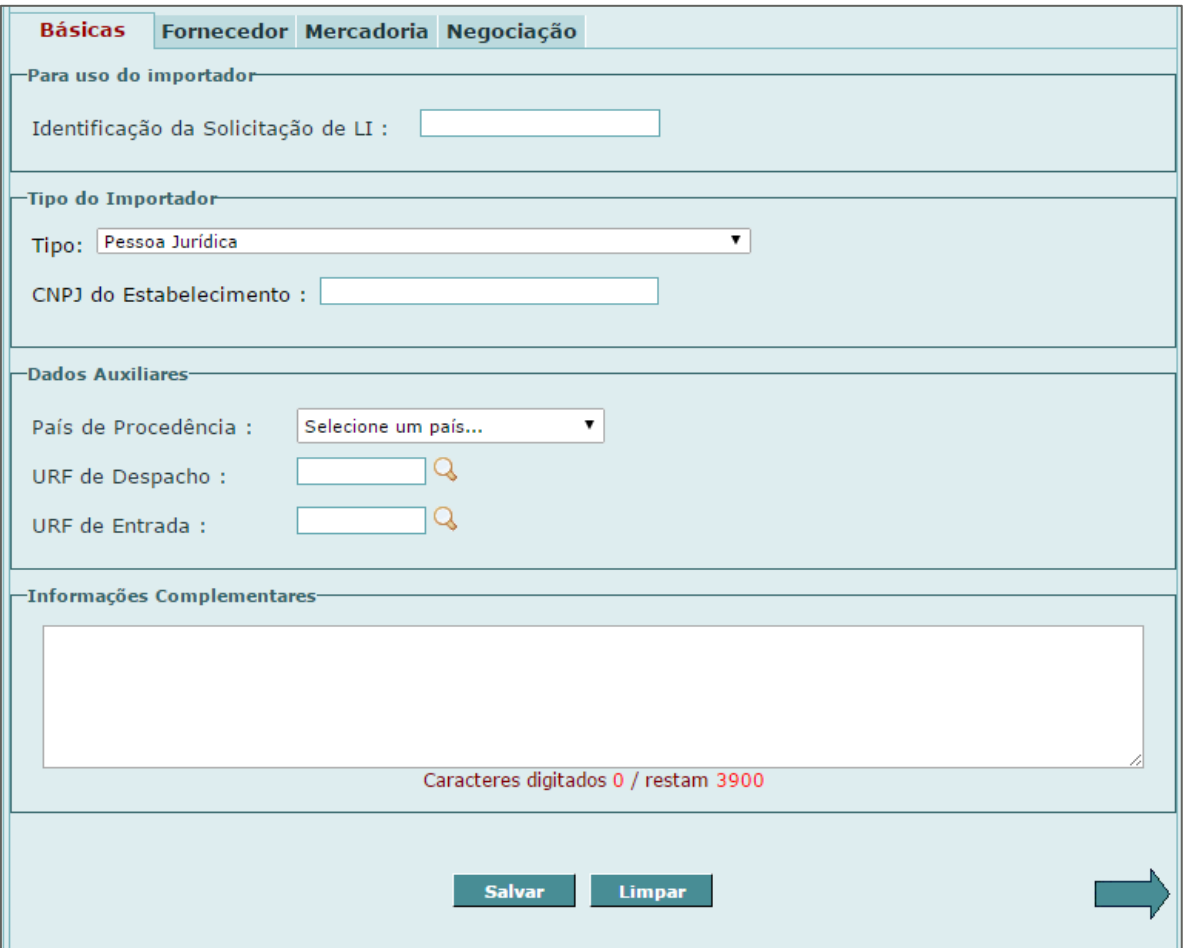

**B** - Na aba "**Fornecedor**", são informados o tipo de fornecedor e as informações relativas ao Exportador e ao Fabricante ou Produtor. Nesta aba foram incluídos campos para o importador fornecer mais informações acerca do exportador e do fabricante/produtor. Além do nome da empresa, deverão ser informados nome e e-mail do responsável, que será o ponto focal do fornecedor estrangeiro, no caso de necessidade de contato pelo órgão governamental.

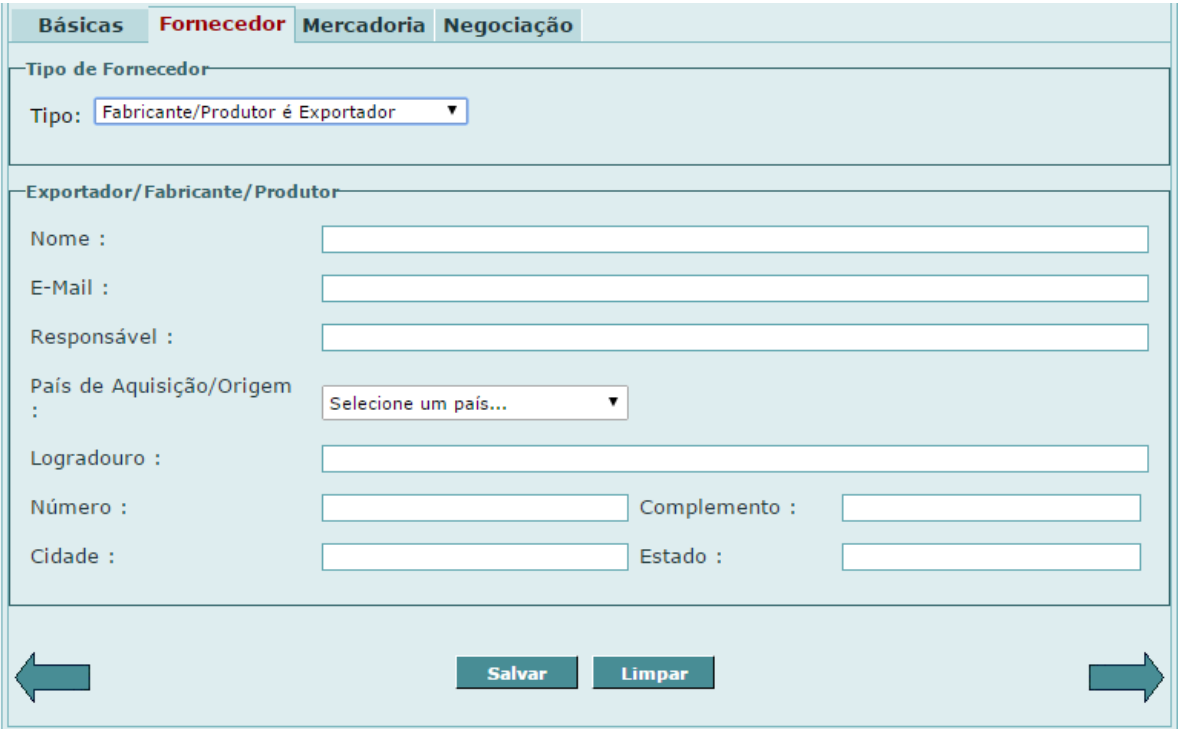

**C** - Na aba "**Mercadoria**", encontram-se os dados gerais da mercadoria, a condição e o destaque NCM da mesma. Nesta aba também são informados os dados relativos ao processo anuente, sobre o tipo de Drawback e a descrição detalhada da mercadoria. As principais alterações realizadas nesta aba foram as seguintes:

**a)** A opção 'Bem Sob Encomenda' foi excluída do campo "Condição da Mercadoria", e as informações referentes ao material usado passam a ser prestadas de forma estruturada. O importador deverá selecionar, no campo "Tipo da Condição da Mercadoria", se a importação é de material novo ("Nenhuma" - selecionada por padrão) ou usado ("Material Usado"). Caso se trate de material usado, o importador deverá selecionar o "Enquadramento Material Usado", que pode ser "Admissão Temporária" ou "Nacionalização".

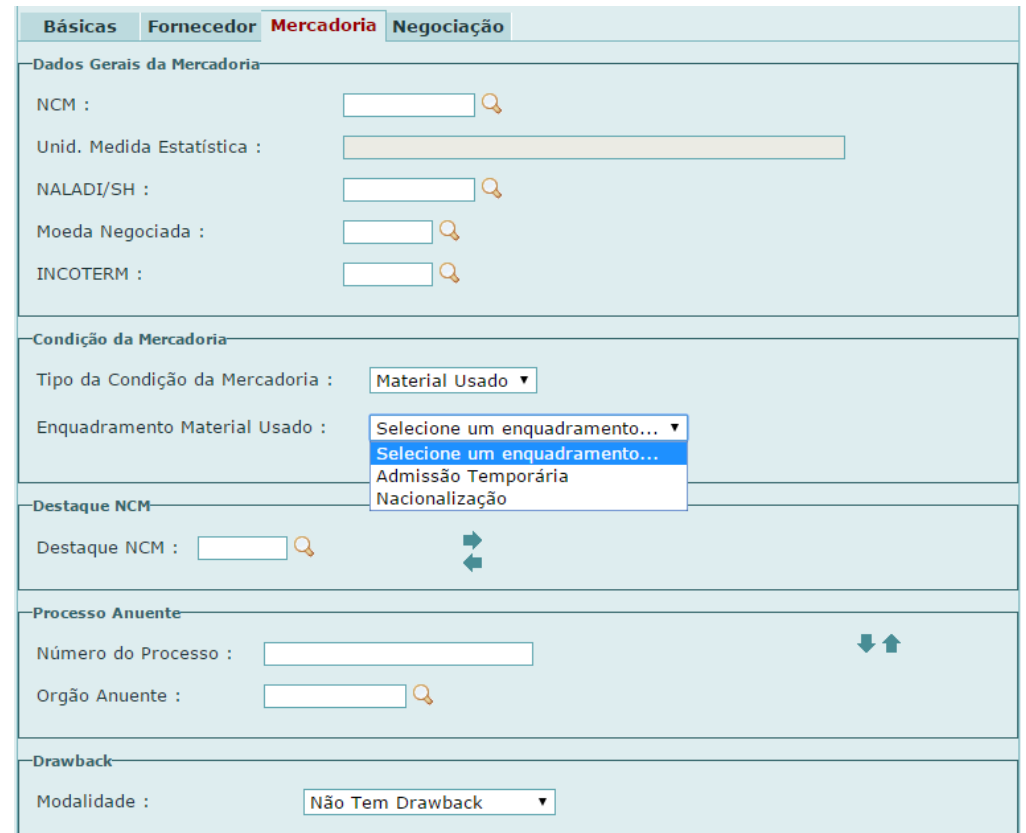

No caso de "Nacionalização", o importador deverá selecionar o "Tipo de Operação", com as seguintes opções: "Ex-Tarifário", "Linha de Produção", "Máquinas para Reconstrução", "Moldes e Ferramentas", "Veículos com mais de 30 anos", "Doação", "Contêiner", "Retorno de Mercadoria", "Partes e Peças Recondicionadas", "Máquinas e Equipamentos", "Outros".

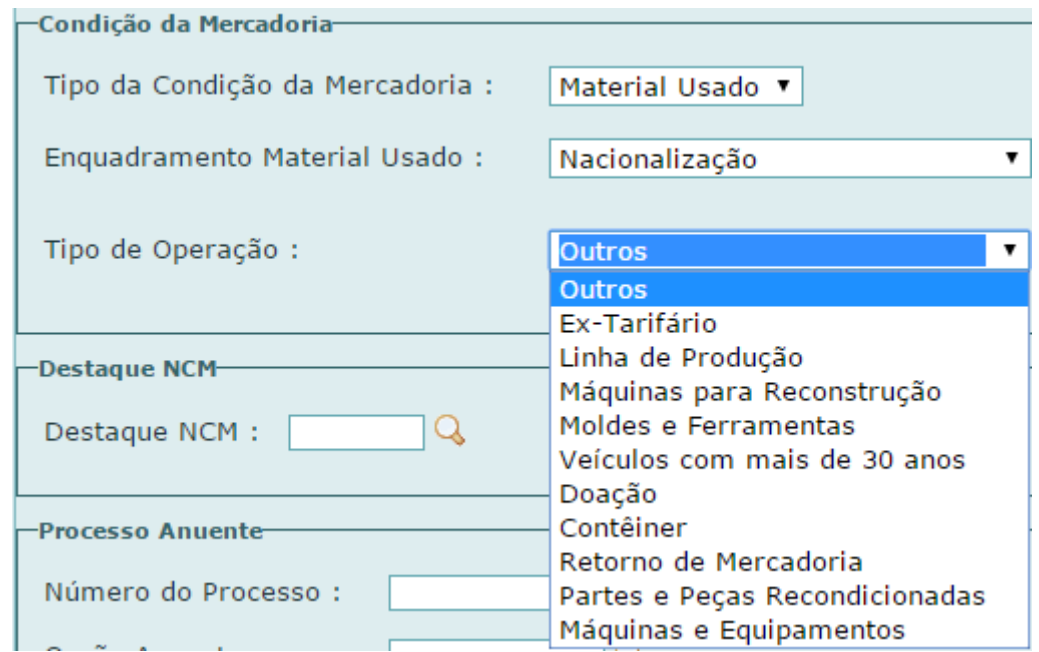

**b)** Ao informar uma NCM que possua pelo menos um Destaque de Mercadoria cadastrado no "Tratamento Administrativo" do SISCOMEX, o campo "Destaque NCM" deverá ser preenchido na LI pelo importador. Neste caso, ao ser acionada a lupa existente nesse campo, o sistema disponibilizará uma tabela contendo o Código e a Descrição dos destaques vigentes para a NCM informada, bem como o código 999 acompanhado da descrição "Sem destaque". O importador deverá selecionar um dos destaques exibidos e utilizar a seta para incluí-lo no campo pertinente, à direita da lupa, só sendo permitidas inclusões de destaques compatíveis com a NCM informada, evitando, assim, erros de preenchimento. Caso a NCM não tenha destaque vigente, o referido campo ficará desabilitado.

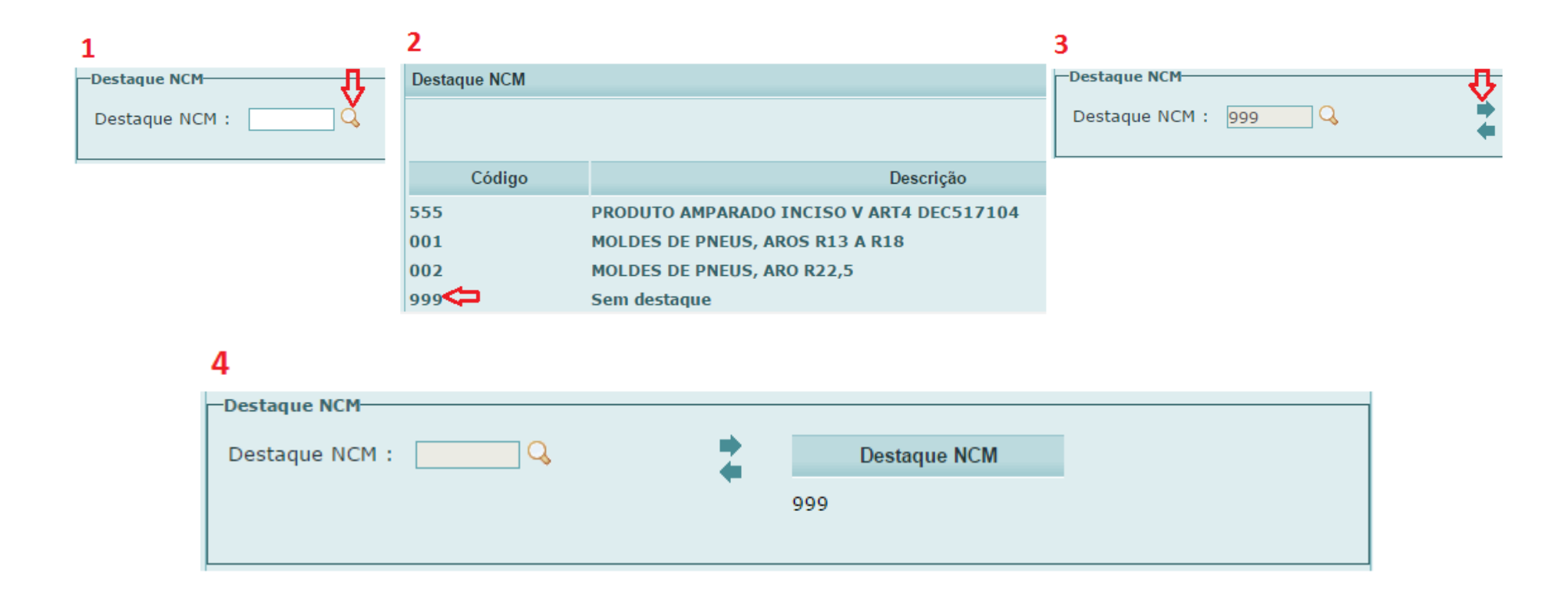

**c)** Os campos de Drawback, antes exibidos na aba "Negociação", passam a ser exibidos na aba "Mercadoria". Caso não seja uma importação amparada por Drawback, o importador deverá manter, no campo "Modalidade", a opção "Não Tem Drawback" (selecionada por padrão). Se for importação amparada por Drawback, deverá ser selecionada a modalidade referente à operação que está sendo realizada (Suspensão Genérico, Suspensão não Genérico, Isenção AC Web ou Isenção AC Papel). Nesta situação, deve ser fornecido o Número do AC (Ato Concessório) no campo, cujo tamanho é de 11 caracteres (algarismos) se for Drawback Suspensão e de 13 caracteres se for Drawback Isenção.

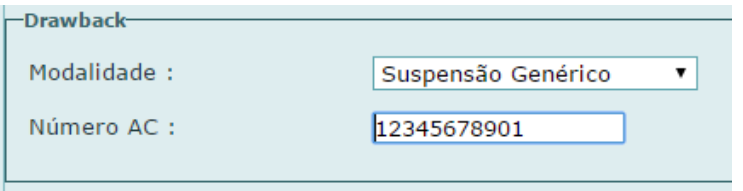

**d)** O quadro de "Descrição Detalhada da Mercadoria" foi renomeado para "Informações do Produto". Nesta nova versão, para cada Produto da LI, devem ser prestadas as seguintes informações: "Unidade Comercializada", "Peso Líquido em Kg", "Quantidade na Unidade Comercializada", "Quantidade na Medida Estatística", "Valor no Local de Embarque", "Valor Unitário na Condição de Venda", "Especificação". Após prestadas essas informações, deve-se clicar em "incluir". Importante salientar que o "Peso Líquido em Kg" e o "Valor no Local de Embarque" são informações de cada item de produto que se pretenda importar. As informações de cada produto são apresentadas num quadro-resumo, onde elas podem ser visualizadas, alteradas ou excluídas.

**Observação Importante:** A partir da versão publicada em abril de 2016, o LI Web **não exige mais informações unitárias** para peso e valor no local de embarque. Em vez disso, é solicitado o **peso e o valor no local de embarque totalizado para cada produto da LI.** Assim, para uma importação de 100 camisas – cada uma custando 10,00 FOB e 11,00 CFR e pesando 0,1 kg -, os valores que devem registrados são os seguintes: a) para o Peso Líquido em Kg – 10,0; b) para o Valor no Local de Embarque – 1.000,00; e c) para o Valor Unitário na Condição de venda – 11,00. No quadroresumo estas informações são apresentadas, bem como o "Valor do Produto na Condição de Venda", que é calculado pelo sistema.

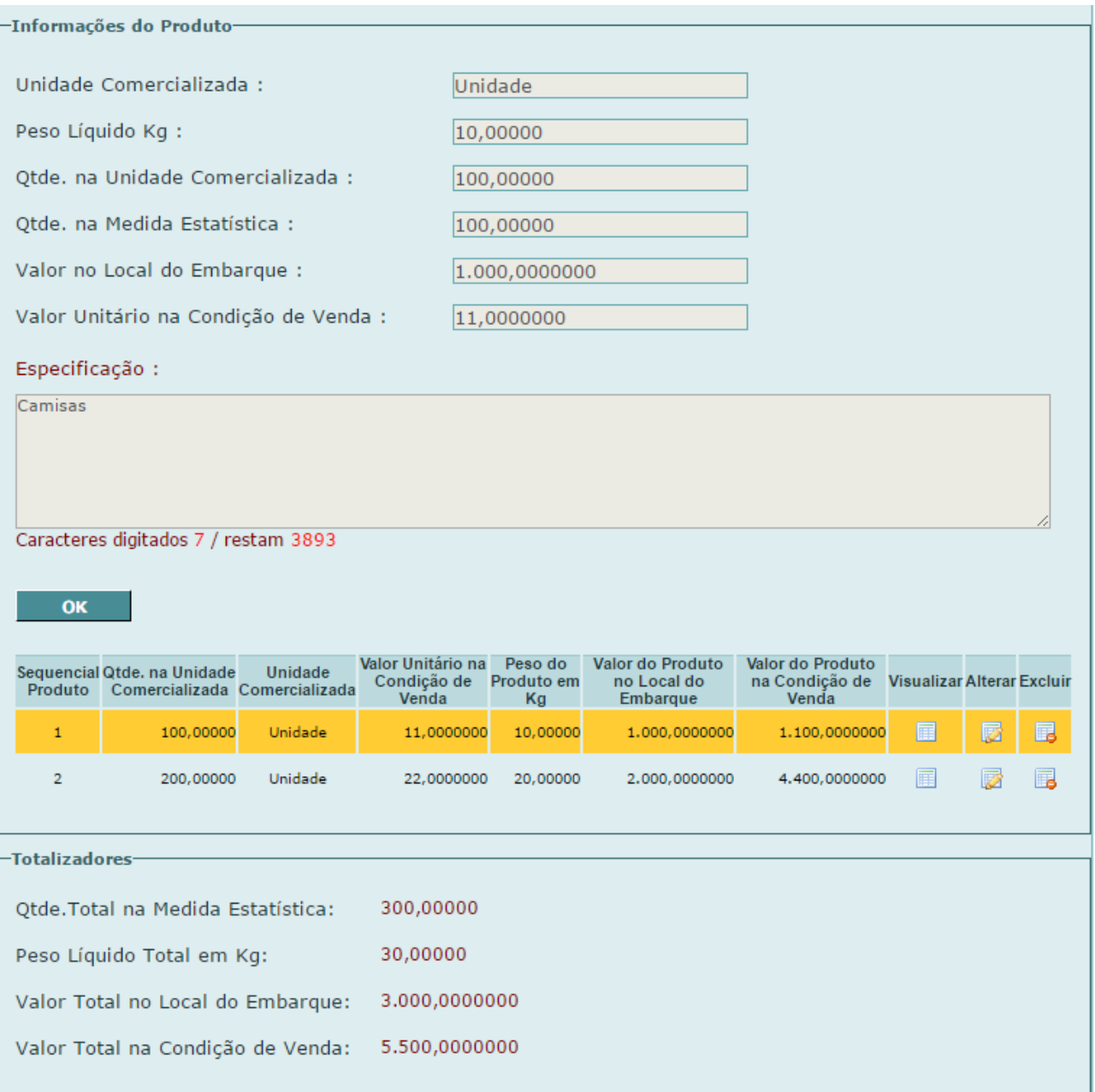

Ao final, o sistema faz a totalização de quantidade, peso e valor para todos os produtos da LI, apresentado as seguintes informações: "Quantidade Total na Medida Estatística", "Peso Líquido Total em Kg", "Valor Total no Local de Embarque" e "Valor Total na Condição de Venda". Esses três primeiros totais correspondem, respectivamente, às seguintes informações: "Quantidade na Medida Estatística", "Peso Líquido em Kg" e "Valor Total no Local de Embarque na Moeda" da versão Visual Basic (VB - Desktop). **Neste sentido, a versão Web traz uma evolução em relação à versão VB, na qual tais informações (quantidades, pesos e valores totalizados) precisavam ser prestadas pelo próprio importador.**

Caso seja uma importação amparada por Drawback, para cada produto deve ser fornecido o "Item AC Drawback Suspensão" ou "Item AC Drawback Isenção", de acordo com a situação. A validação no Sistema Drawback Web é feita utilizando o "Item AC Drawback", a "Quantidade na Medida Estatística" e o "Valor do Produto no Local de Embarque". Importante salientar que, caso se trate de uma importação amparada por Drawback Suspensão não Genérico ou por Drawback Isenção, a descrição da mercadoria preenchida no Ato Concessório migrará para a LI após o registro da mesma, desde que atendidos os demais critérios de validação pelo Sistema Drawback Web.

**Observação Importante:** A partir da versão publicada em junho de 2016, o LI Web permite o registro de licenças de Drawback Isenção quando este tipo de regime aduaneiro é versado no formato papel, o que anteriormente era possível apenas na versão Desktop (VB). A versão 'AC Papel' se diferencia da versão 'AC Web' nos seguintes pontos:

- Isenção AC Web -> Preenchimento obrigatório do campo "Item AC Drawback Isenção". Isenção – AC Papel -> Não disponibiliza o campo referente ao Item AC para preenchimento.
- Isenção AC Web -> Não disponibiliza o campo "Especificação", que migra da descrição do item do AC. Isenção – AC Papel -> Disponibiliza o campo "Especificação" para detalhar a mercadoria.
- Isenção AC Web -> Não permite o registro de LI substitutiva.
- Isenção AC Papel -> Permite o registro de LI substitutiva.

- Isenção AC Web -> Faz a validação do 'Número AC' com o sistema Drawback Isenção Web, impedindo que o usuário preencha o campo com um número inválido. Após o registro, o sistema faz automaticamente a conferência de quantidade e valor no AC, impedindo o registro da LI em caso de insuficiência.
- Isenção AC Papel -> Não faz validações integradas com o sistema Drawback Isenção Web, em relação ao número do ato ou suas quantidades. O controle continua sendo realizado de forma manual.
- Isenção AC Web -> As anuências geradas por essas LI são deferidas automaticamente pelo sistema.
- Isenção AC Papel -> As anuências ficam na situação 'Para Análise' do órgão anuente responsável.

Por fim, o importador deve fornecer, para cada produto da LI, informações de "Marca", "Modelo", "Número de Série" e "Ano de Fabricação", caso se trate de uma importação de "Material Usado", "Nacionalização", e um dos seguintes Tipos de Operação: "Ex-Tarifário", "Linha de Produção", "Máquinas para Reconstrução", "Veículos com mais de 30 anos", "Máquinas e Equipamentos". Caso seja "Veículos com mais de 30 anos", o campo "Número de Série" receberá a denominação "Chassis". **Para os demais tipos de operação, estes campos são opcionais.**

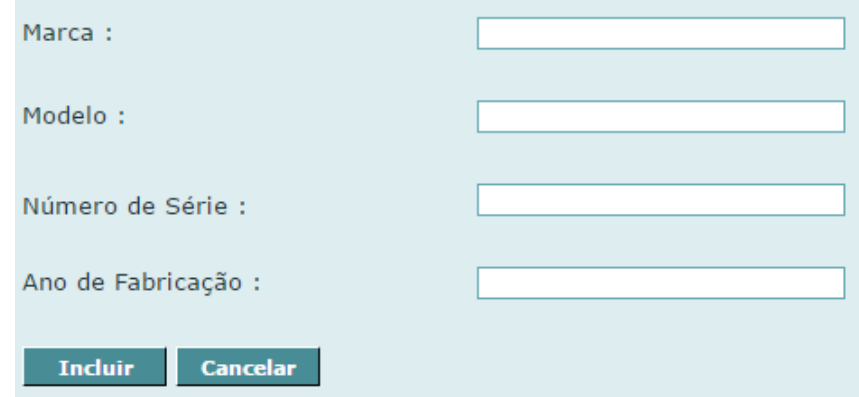

**D** – Na aba "Negociação", o importador deverá prestar informações relativas ao Regime de Tributação do Imposto de Importação, Fundamento Legal, Acordo Tarifário e Cobertura Cambial. Caso seja uma importação amparada por algum acordo no âmbito da ALADI, o importador deverá informar o código do Acordo. No caso de importação com cobertura cambial o importador deverá informar a Modalidade de Pagamento ou a Instituição Financeira, de acordo com o prazo de pagamento. Caso seja uma importação sem cobertura cambial, o importador deverá informar o Motivo, dentre os disponibilizados pelo Sistema.

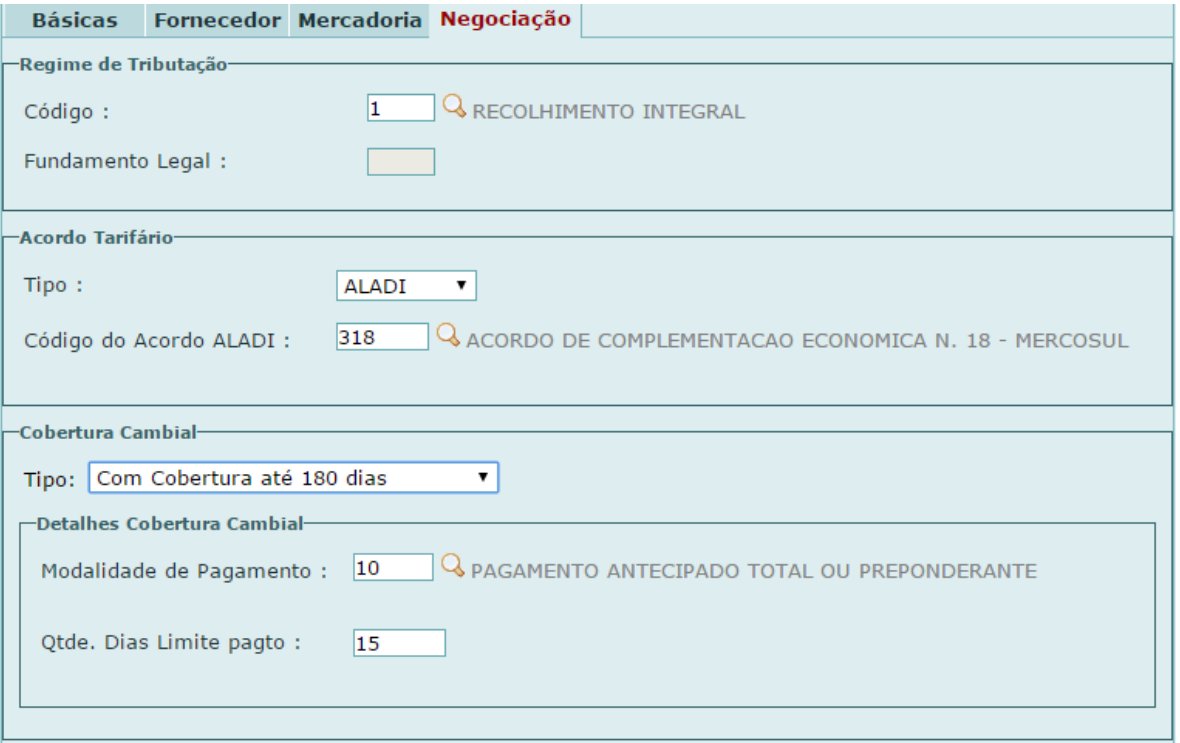

# **4. Datas e Situações da LI e Anuências**

O novo LI WEB mostra para o importador, de forma explícita, as datas de restrição de embarque, validade para embarque e validade para despacho de cada anuência e da LI como um todo. Estas informações são apresentadas nas anuências deferidas e nas licenças de importação que estiverem completamente deferidas, ou seja, com todas as suas anuências deferidas:

**•Restrição de Data de Embarque da Anuência:** Informação apresentada para cada anuência deferida, destacada em vermelho, da seguinte forma: "Andamento da Anuência tem restrição de data de embarque: <data>". Esta <data> é a data de restrição de embarque da anuência, ou seja, a data a partir da qual a mercadoria pode ser embarcada do exterior, considerando unicamente a anuência em questão. Ela tem como padrão a data do deferimento da anuência, podendo assumir valores distintos nas seguintes situações: deferimento sem restrição à data de embarque (neste caso não será exibido o texto indicativo de restrição de embarque); LI substitutiva na qual a anuência correspondente na LI substituída esteja deferida (será igual à data de restrição de embarque da referida anuência); e deferimento após a situação "Embarque Autorizado" (será igual à data da autorização de embarque da anuência).

•**Validade da Anuência para Embarque**: Apresenta, para cada anuência, a data máxima para o embarque da mercadoria no exterior. Como padrão este campo é preenchido pelo sistema como sendo igual à data de deferimento da anuência acrescida do prazo de validade da anuência, que é informada pelo anuente no momento do deferimento (em geral, 90 dias). Caso seja uma LI substitutiva, ele é preenchido com a validade da anuência para embarque da anuência correspondente na LI substituída; se o deferimento for realizado após a situação "Embarque Autorizado", ele é preenchido com a validade da anuência para embarque atribuída no momento do Embarque Autorizado.

•**Validade da Anuência para Despacho**: Apresenta, para cada anuência, a data máxima para o início do despacho aduaneiro de importação. Como padrão, esta data é igual à "Validade da Anuência para Embarque" acrescida de 90 dias. Caso seja uma LI substitutiva, ele é preenchido com a validade da anuência para despacho da anuência

correspondente na LI substituída. No caso de deferimento após o "Embarque Autorizado", o referido campo é preenchido com a data do deferimento acrescida em 90 dias. Após esta data, a situação da anuência é alterada para "Vencida".

**•Restrição de Data de Embarque da LI:** Informação apresentada quando a LI estiver deferida, da seguinte forma: "LI tem restrição de data de embarque: <data>". Esta <data> é a data de restrição de embarque da LI, ou seja, a data a partir da qual a mercadoria pode ser embarcada do exterior. Caso o embarque da mercadoria no exterior tenha ocorrido antes desta data, a importação está sujeita a multa (a ser cobrada pela Receita Federal do Brasil) devido ao não cumprimento de requisito administrativo obrigatório, exceto se for uma importação ao amparo do regime de drawback. Quando a LI possui somente uma anuência, a data de restrição de embarque da LI coincide com a data de restrição de embarque da anuência. Caso a LI possua múltiplas anuências, a data de restrição de embarque da LI será a maior dentre as datas de restrição de embarque de suas anuências. Se a LI for deferida sem restrição à data de embarque (ou seja, se todas as suas anuências tiverem sido deferidas desta forma), não será exibido o texto indicativo de restrição de embarque.

•**Validade da LI para Embarque**: Apresenta a data máxima para o embarque da mercadoria no exterior. Quando a LI possui somente uma anuência, a validade da LI para embarque coincide com a validade da anuência para embarque. Caso a LI possua múltiplas anuências, a validade da LI para embarque será a menor dentre as validades para embarque de suas anuências.

•**Validade da LI para Despacho**: Apresenta a data máxima para o início do despacho aduaneiro de importação, ou seja, para vinculação da LI a uma adição de DI. Quando a LI possui somente uma anuência, a validade da LI para despacho coincide com a validade da anuência para despacho. Caso a LI possua múltiplas anuências, a validade da LI para despacho será a menor dentre as validades para despacho de suas anuências. Após esta data, a situação da LI é alterada para "Vencida".

Quando uma LI é consultada, as datas em questão são verificadas da seguinte forma:

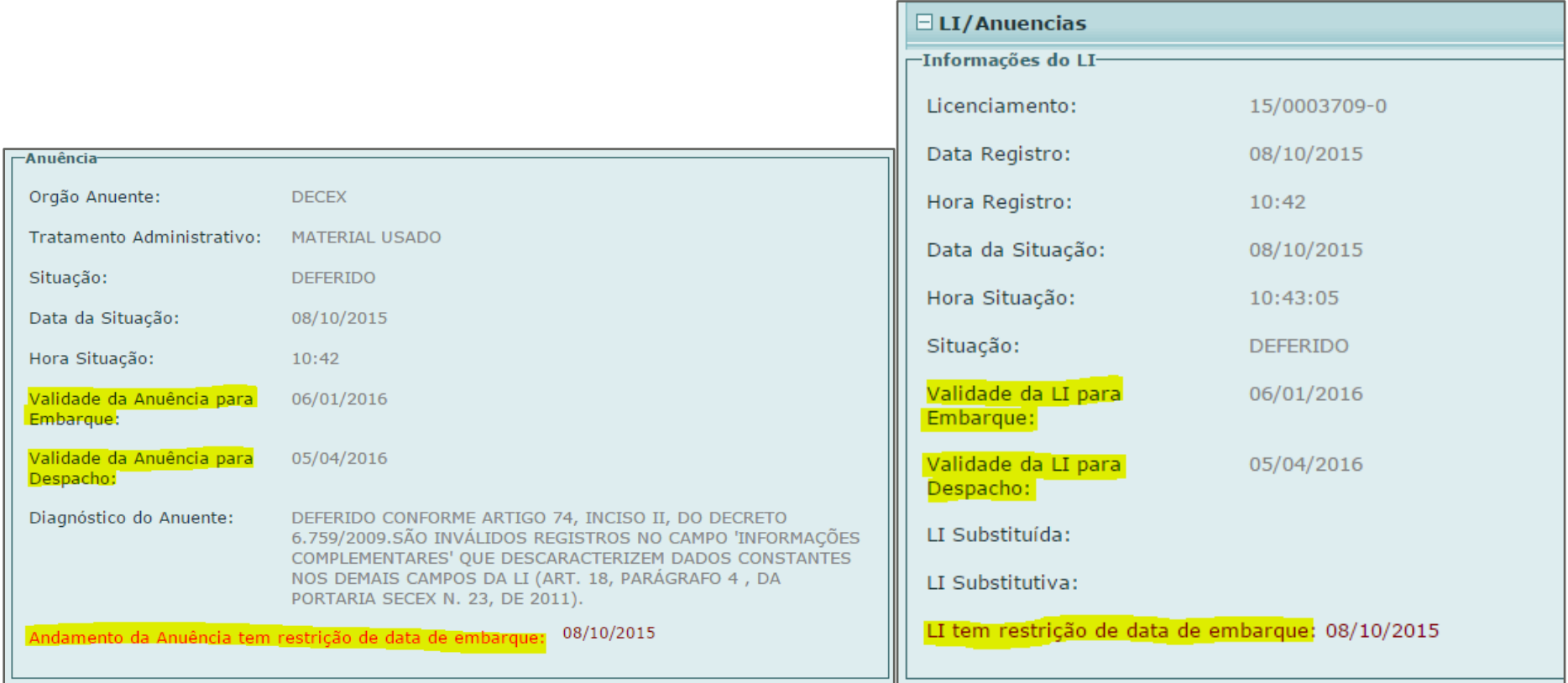

Uma LI pode ser composta por uma ou mais anuências, que são a manifestação individualizada dos órgãos da Administração Pública. Caso a LI possua somente uma anuência, a situação da LI coincide com a situação da anuência. Caso a LI possua múltiplas anuências, a situação da LI é uma combinação das situações de suas anuências, prevalecendo situação mais restritiva, conforme explicado a seguir:

#### **Situações das Anuências**

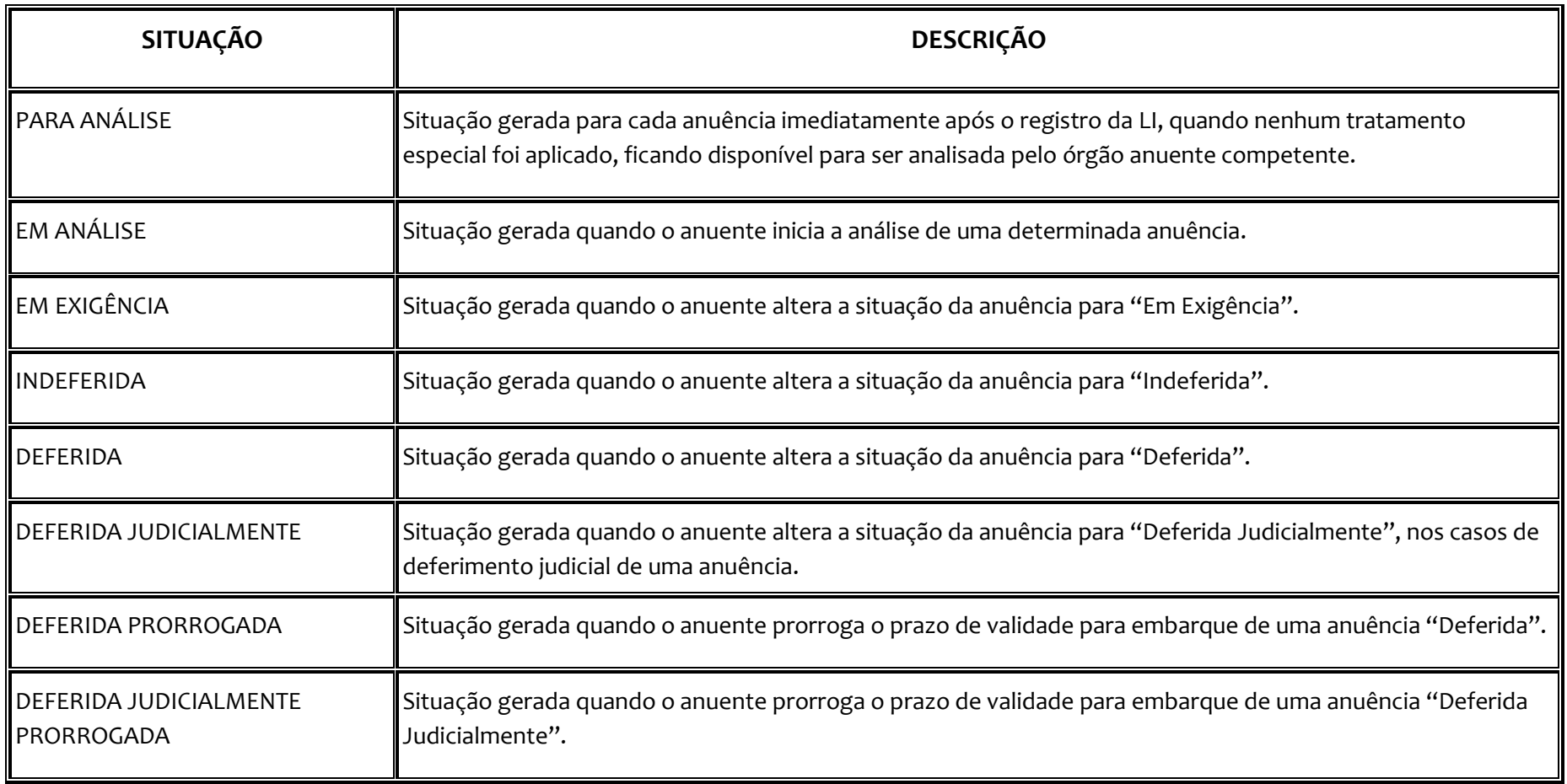

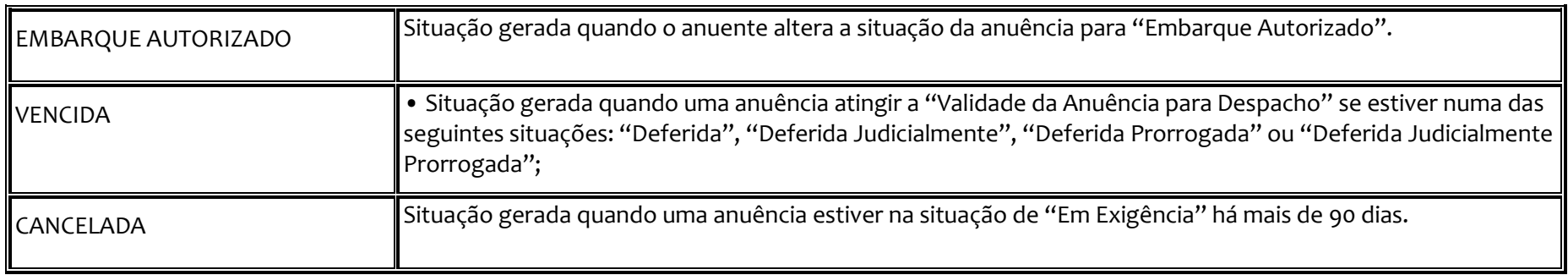

**Situações da LI**

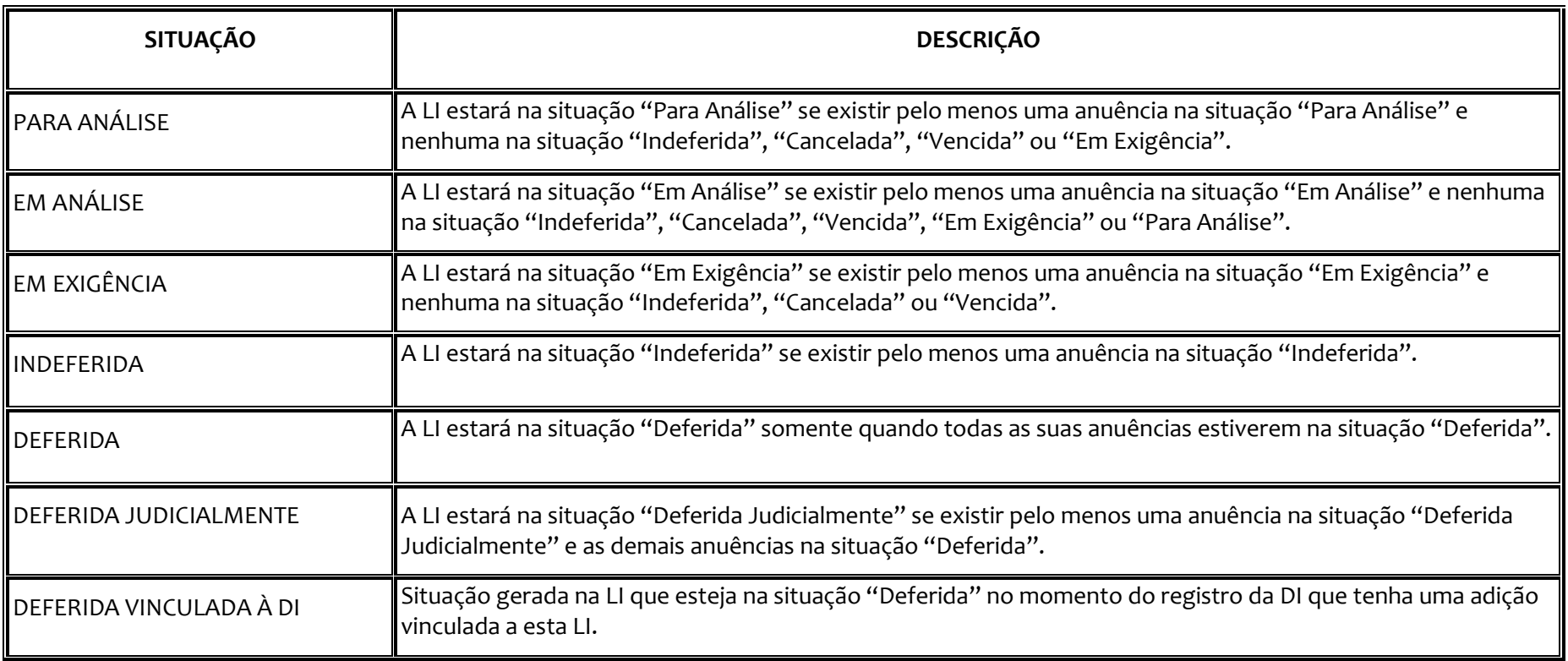

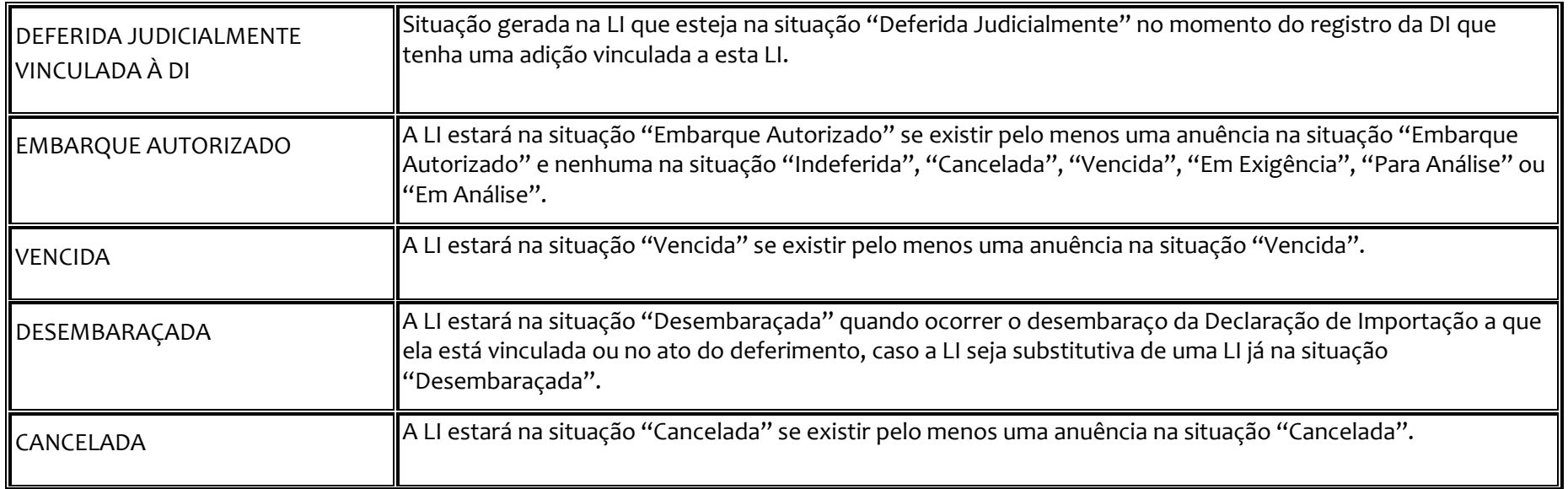

## **5. Registro em Lote**

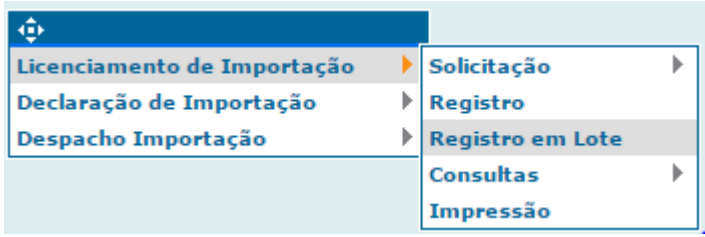

A funcionalidade de 'Registro em Lote' é uma das maiores novidades da nova versão do módulo LI WEB e permite a transmissão de um arquivo XML gerado pelo Importador, contendo uma ou várias solicitações de licença de importação, a fim de que sejam registradas no sistema. Utilizando-se desta facilidade, o importador pode, de uma só vez, registrar até 400 Ll.

O arquivo XSD (contendo as definições para criar o arquivo do registro) pode ser encontrado no link <http://www.mdic.gov.br/index.php/comercio-exterior/importacao/siscomex-importacao-li-e-anuente-web>, junto com maiores informações sobre seu uso, assim como um arquivo XML de exemplo.

Ao acessar a funcionalidade no menu, o Sistema solicita o diretório e nome do arquivo, em formato XML, que contém as solicitações de Licença de Importação a serem registradas:

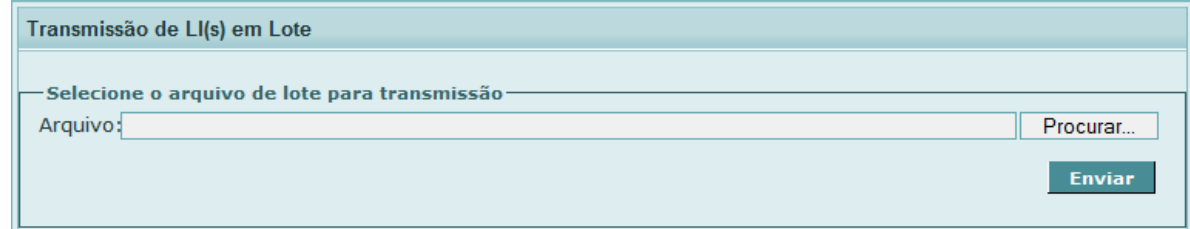

Em caso de sucesso na transmissão do arquivo, o sistema apresenta a mensagem abaixo. O resultado do processamento do lote pode ser verificado no menu 'Consultar Resultado do Processamento do Lote' (vide subcapítulo 8.3):

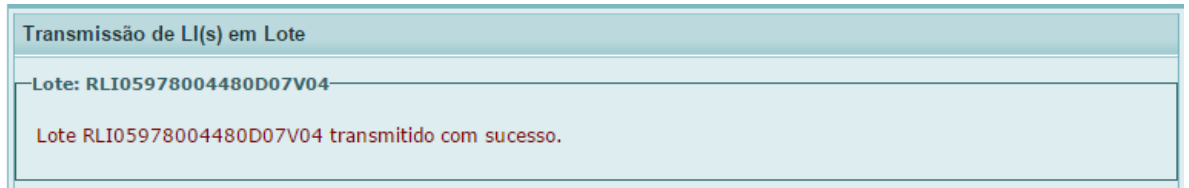

#### **O sistema não aceita o arquivo do 'Registro em Lote' nos seguintes casos:**

- CPF/CNPJ não informado
- Nome do lote não informado
- Representação inválida
- O arquivo não está no formato XML, de acordo com as definições contidas no XSD
- O arquivo contém mais de uma solicitação de LI com a mesma identificação

# **6. Solicitação**

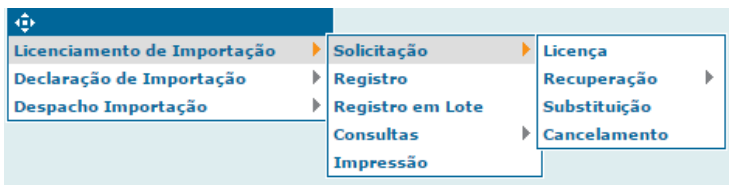

## **6.1 Licença**

Permite a criação de uma solicitação de LI e na nova versão Web foram incorporadas algumas funcionalidades visando aprimorar e facilitar o fornecimento das informações pelo importador. A tela abaixo é exibida para o preenchimento dos dados (vide informações detalhadas sobre preenchimento dos dados no capítulo 3):

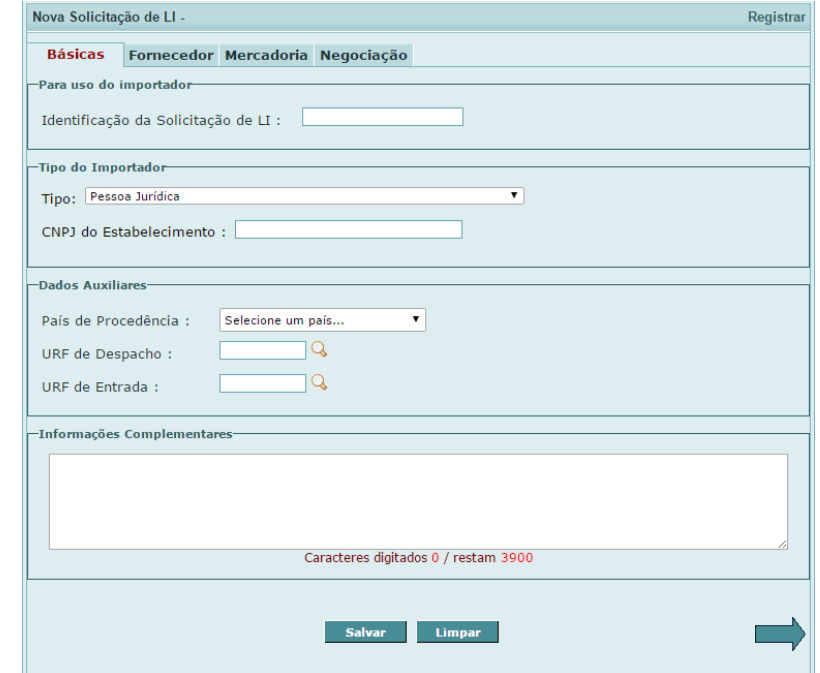

## **6.2 Recuperação**

 **6.2.1 Solicitação**

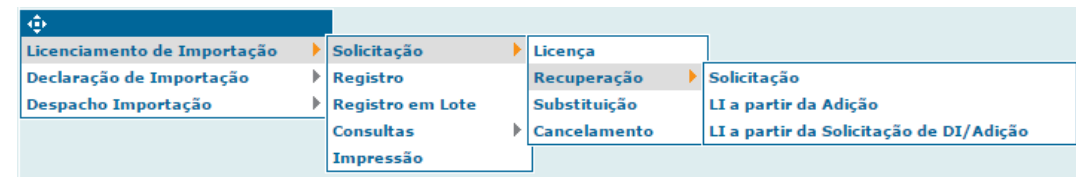

Permite recuperar ou excluir as solicitações de LI salvas, mas ainda não registradas. Será exibida uma tela para pesquisa, a ser preenchida com os critérios pertinentes à busca de interesse, conforme mostrado abaixo:

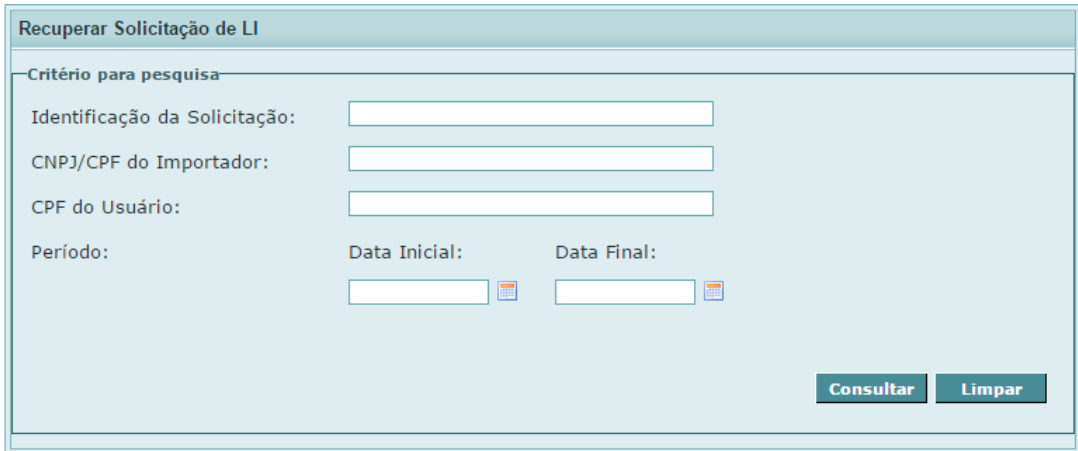

Uma vez preenchidos os dados, será exibido o resultado da consulta, cuja tela contém alguns detalhes a destacar, conforme mostrados e descritos abaixo:

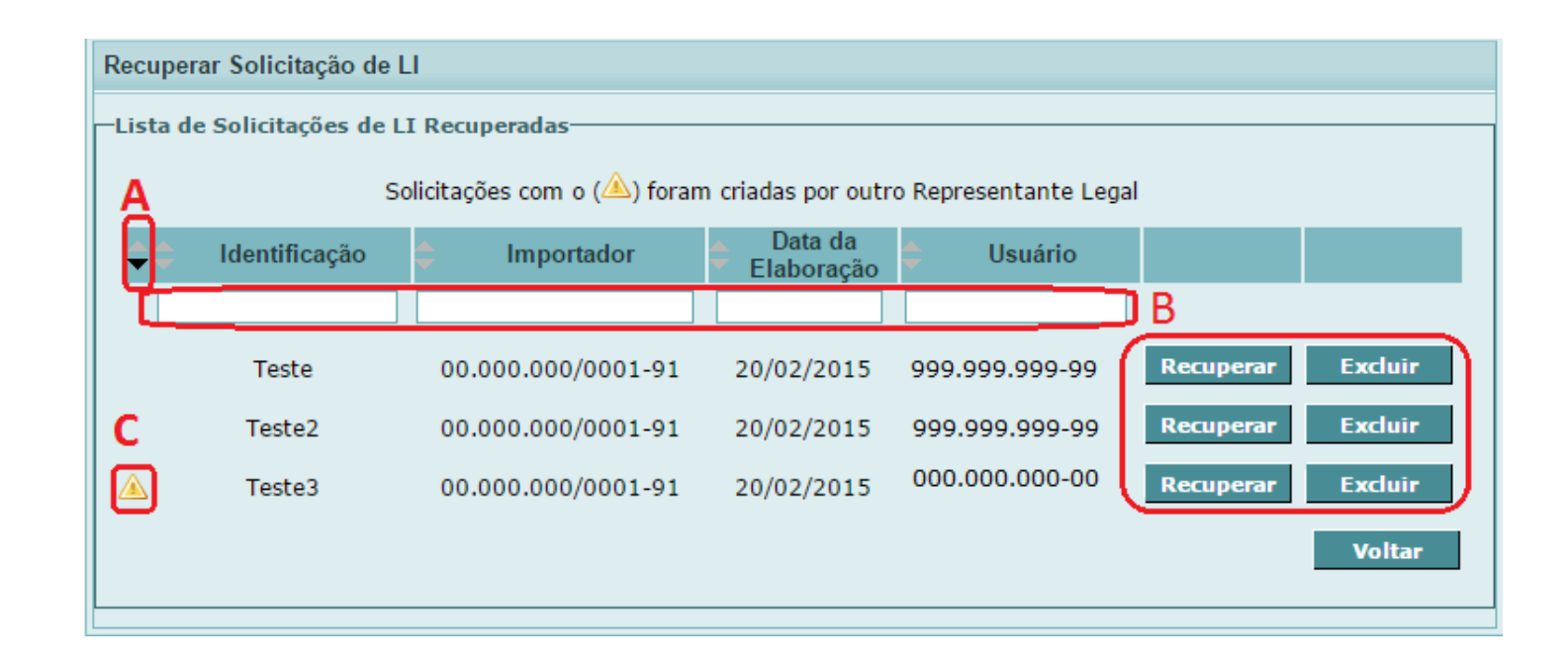

**A** - O resultado da consulta poderá ser ordenado utilizando as setas disponíveis em cada coluna, no título da tabela;

**B** - O resultado da consulta poderá ser filtrado utilizando as caixas de texto disponíveis em cada coluna, abaixo do título da tabela. A combinação dos filtros entre as colunas também é possível, permitindo ainda mais o refinamento da busca;

**C** - As solicitações de LI criadas por outro representante legal aparecerão com o ícone no início da linha correspondente.

Clicando no botão 'Recuperar' de uma solicitação de LI, visualiza-se o conteúdo da mesma; e, no 'Excluir', a solicitação é descartada.

## **6.2.2 LI a partir da Adição**

Permite a criação de uma nova solicitação de LI com base em uma Adição de DI<sup>1</sup> já registrada. Ao selecionar esta opção, a seguinte caixa se abre:

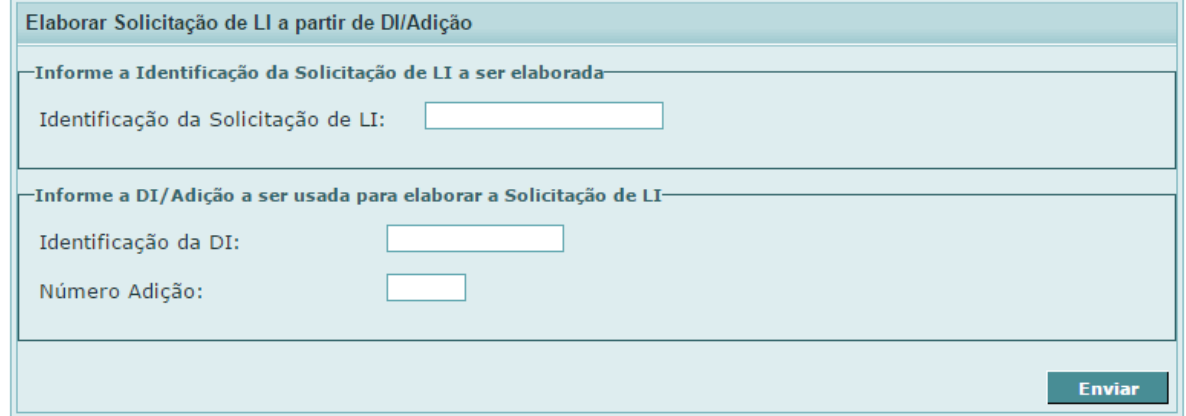

Informados os campos da DI desejada e a respectiva adição, bem como o nome de identificação da nova solicitação de LI, a solicitação é gerada com seus dados preenchidos com base naqueles da DI/Adição. Esses dados podem ser livremente alterados pelo importador para a confecção de uma LI original.

 $\overline{a}$  $^{\textrm{\texttt{1}}}$ É o conjunto de informações específicas de determinada mercadoria de DI.

# **6.2.3 LI a partir da Solicitação de DI/Adição**

Funciona de forma semelhante à 'LI a partir da Adição', explicada anteriormente, com a diferença que a DI usada como base ainda não foi registrada, ou seja, é ainda uma solicitação. Outra diferença é que o CPF do elaborador da DI precisa ser preenchido na busca, devendo o usuário ser representante legal desse elaborador (ou ele próprio).

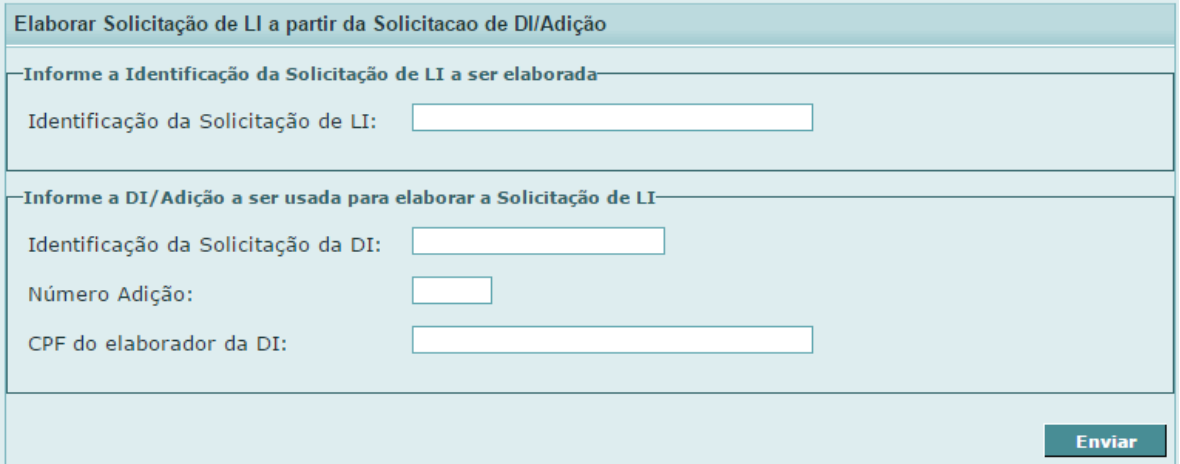

# **6.3 Substituição**

Funcionalidade do sistema para criação de uma nova solicitação de LI, com o intuito de substituir uma já registrada (LI substitutiva). Ao selecionar essa opção, uma tela é exibida para informar o número da LI a ser substituída:

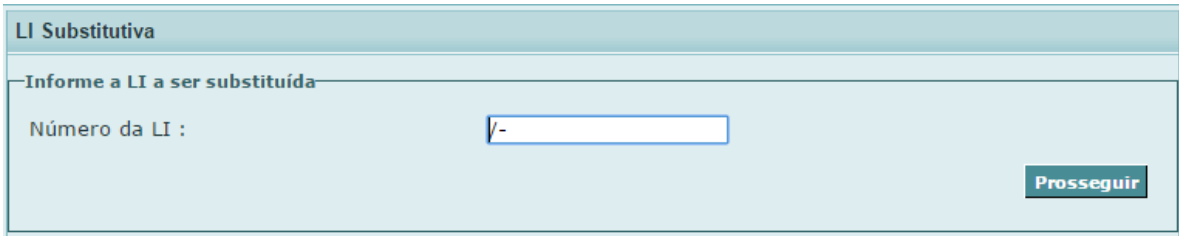

Caso o sistema encontre a LI informada e o usuário represente o CPF/CNPJ importador, será exibida a tela para edição de uma nova LI (explicada em detalhes no capítulo 3), tendo como diferença a exibição do campo com o número da LI Substitutiva que, em conjunto com os dados do Tipo de Importador, não poderão ser alterados:

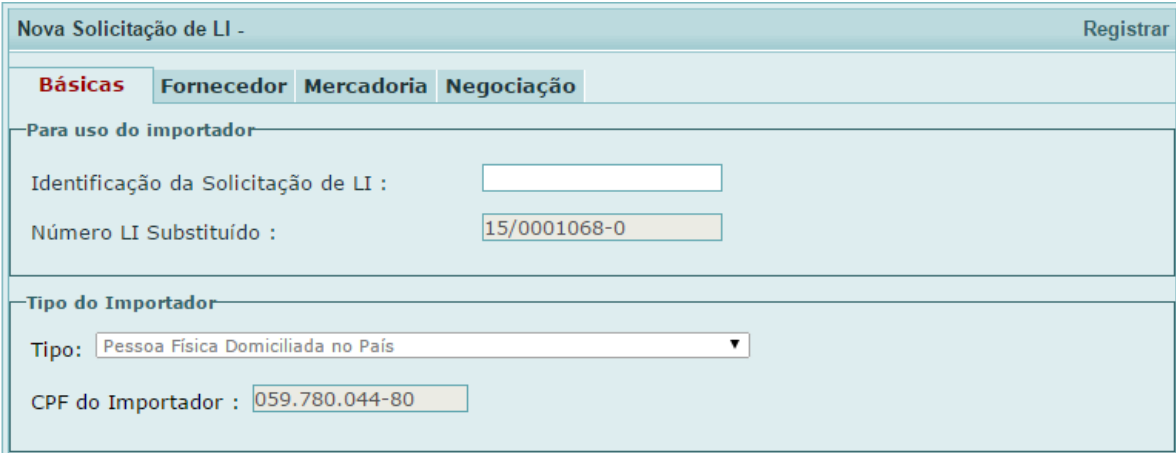

Somente é possível registrar uma LI substitutiva, se a LI a ser substituída estiver em uma das seguintes situações: "Para Análise", "Em Análise", "Em Exigência", "Deferida", "Deferida Judicialmente", "Embarque Autorizado", "Deferida Vinculada à DI", "Deferida Judicialmente Vinculada à DI" e "Desembaraçada".

#### **Além disso, o sistema não permite a solicitação de uma LI substitutiva nos seguintes casos:**

- Se LI a substituir não constar da base do SISCOMEX;
- Se a LI a substituir for uma LI substitutiva e estiver numa das seguintes situações: "Para Análise", "Em Análise" ou "Em exigência".
- Se LI a substituir for Drawback (Suspensão, Integrado ou Isenção); \*Atenção: Tal comportamento continuará sendo permitido apenas em LI de Drawback Isenção quando este tipo de regime aduaneiro for versado no formato papel.
- Se LI substitutiva for Drawback (Suspensão, Integrado ou Isenção);
- Se LI a substituir já tiver tido 2 LI substitutivas, a solicitação é válida, mas o sistema apresenta mensagem de alerta informando que a substitutiva que está sendo registrada é a última substitutiva que poderá ser criada para a LI a substituir. Se a LI já possuir 3 substitutivas, o registro da 4ª substitutiva da mesma LI é impedido. Importante salientar que somente é possível o registro de nova substitutiva da mesma LI se a substitutiva original estiver indeferida, vencida ou cancelada.

**O último caso é uma novidade do sistema, e funciona da seguinte forma:**

- **O último caso é uma novidade do sistema, e funciona da seguinte forma:** – importador registra a **LI A**;
- importador registra a **LI A**; – importador registra a **LI B** em substituição à **LI A**; **2** – importador registra a **LI B** em substituição à **LI A**;
- **LI B** é indeferida ou cancelada por algum motivo; **3 – <u>LI B</u>** é indeferida ou cancelada por algum motivo;
- **LI C** também é indeferida ou cancelada; **4** – importador registra a <u>LI C</u> também em substituição à <u>LI A</u>;
- substitutiva); – **LI D** também é indeferida ou cancelada; **5** – **LI C** também é indeferida ou cancelada;

 – importador não poderá mais registrar LI em substituição a **LI A**. – importador registra a **LI D** também em substituição à **LI A** (sistema exibe mensagem de alerta para última substitutiva);

- **LI D** também é indeferida ou cancelada;
- importador não poderá mais registrar LI em substituição a **LI A**.

### **6.4 Cancelamento**

Esta funcionalidade permite cancelar uma ou várias LI registradas. **O sistema não permite o cancelamento nos seguintes casos:**

- Quando a LI não é encontrada na base do SISCOMEX;
- Quando a LI registrada já estiver numa das seguintes situações: Deferida vinculada à DI, Deferida Judicialmente vinculada à DI, Desembaraçada;
- Quando o usuário que solicita o cancelamento não for representante legal do importador; ou
- Quando a LI registrada já estiver cancelada por outro motivo de cancelamento.

Ao selecionar essa opção, será exibida uma tela para informar uma LI ou uma lista de LI a serem canceladas:

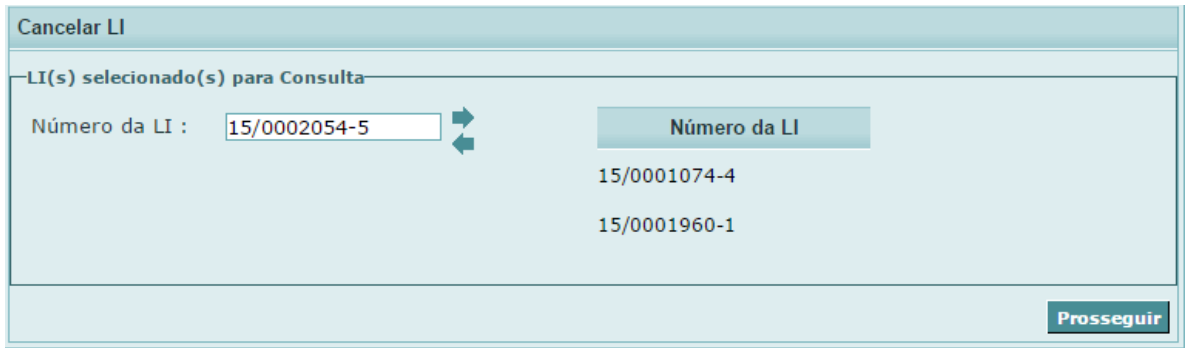

Uma vez digitado o número da LI, a tecla "Enter" ou a seta horizontal apontada para a direita adicionam a LI à lista.

Já a seta horizontal apontada para a esquerda funciona de maneira inversa, retirando a LI previamente selecionada da lista.

Selecionadas as LI a serem canceladas e clicando no botão "Prosseguir", uma nova tela exibirá uma lista com todas as LIs selecionadas para cancelamento, separadas entre as passíveis e não passíveis de cancelamento:

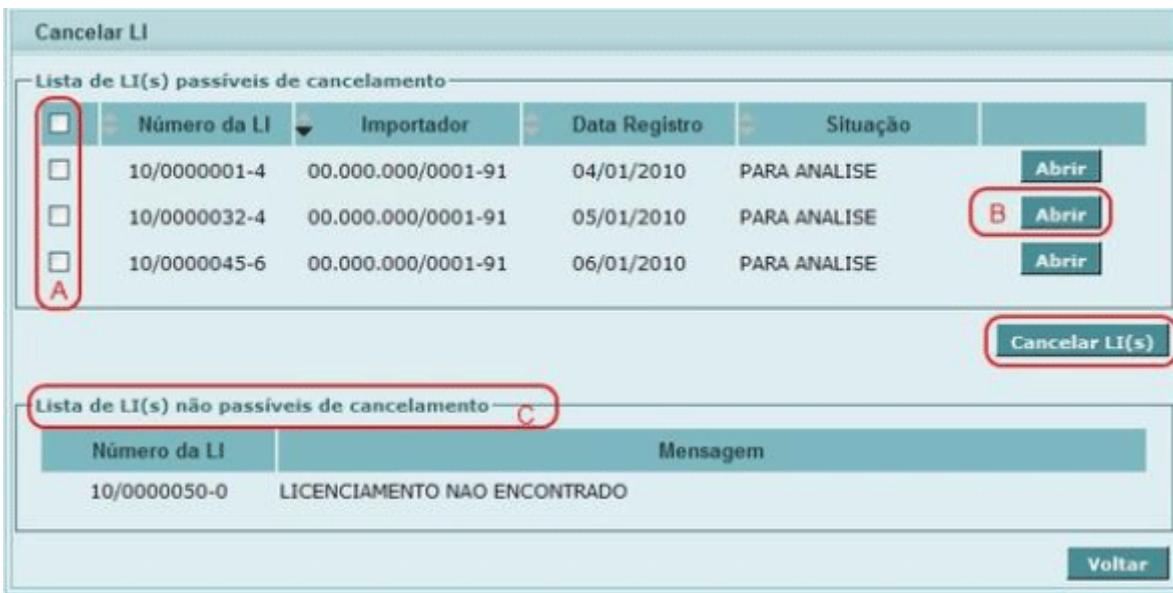

**A** - A seleção das LI que se deseja cancelar é feita através das caixas de seleção disponíveis. É permitida a marcação de mais de uma LI, bem como a seleção de todas as LI;

**B** - O botão "Abrir" abre os dados de uma LI da lista;

**C** - Se entre as LI informadas existir uma ou mais não passíveis de cancelamento, é apresentado o número da LI e a mensagem esclarecendo o motivo do não cancelamento.

No momento em que o importador solicita o cancelamento de uma LI, o sistema verifica se esta LI é Substituída e se possui substitutivas ativas. Em caso positivo, o sistema informa que as LI Substitutivas ativas também serão canceladas.

Caso uma LI substituída seja cancelada, também será cancelada toda a sequência de LIs substitutivas nas seguintes situações: "Para análise", "Em análise" e "Em exigência".

Se não houver nenhum erro que impeça o cancelamento, as LI serão canceladas, conforme abaixo:

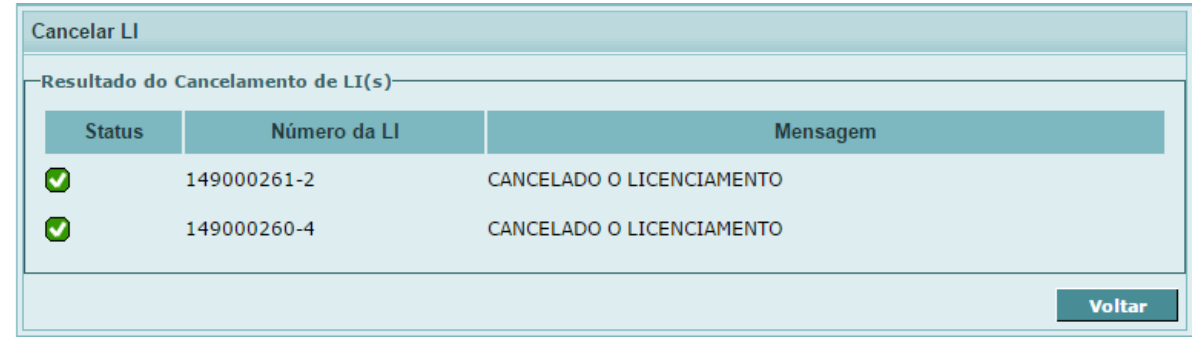

## **7. Registro**

Para efetuar o registro de uma ou mais LI, usa-se a funcionalidade 'Registro', cujo acesso pode ser feito de duas formas:

#### • **'Registrar' disponível no cabeçalho do formulário**

Ao elaborar, editar ou visualizar uma solicitação de LI, é possível registrar a mesma, utilizando a opção 'Registrar' disponível no cabeçalho do formulário, conforme mostrado abaixo:

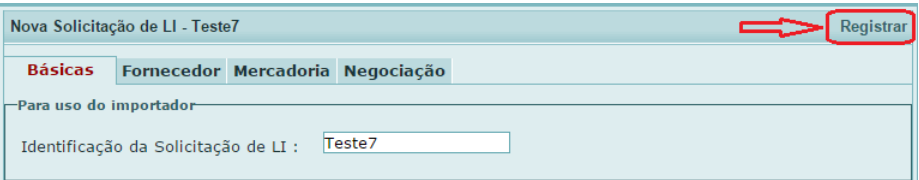

A solicitação será salva no sistema e será submetida para registro logo em seguida, exibindo o resultado da transmissão:

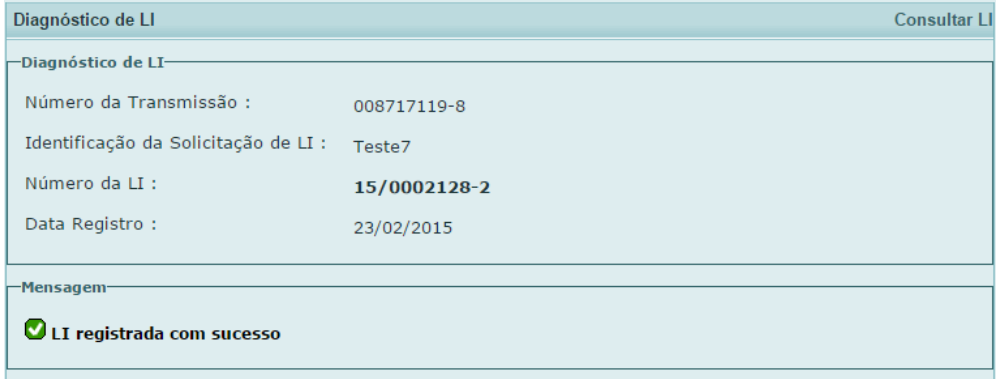

#### • **Acessando através de menu próprio**

Caso o usuário possua uma ou mais solicitações de LI salvas no LI WEB e queira registrá-las, o sistema permite tal operação por meio da opção 'Registro', presente no caminho abaixo:

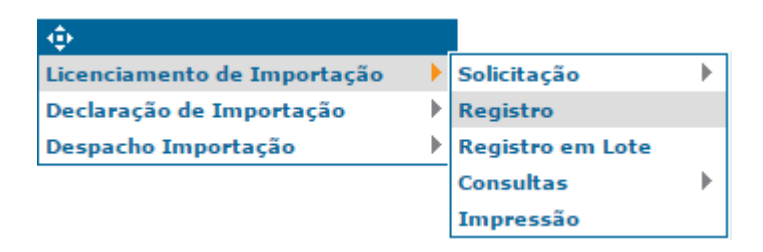

Será exibida uma tela para pesquisa, a ser preenchida com os critérios pertinentes à busca desejada:

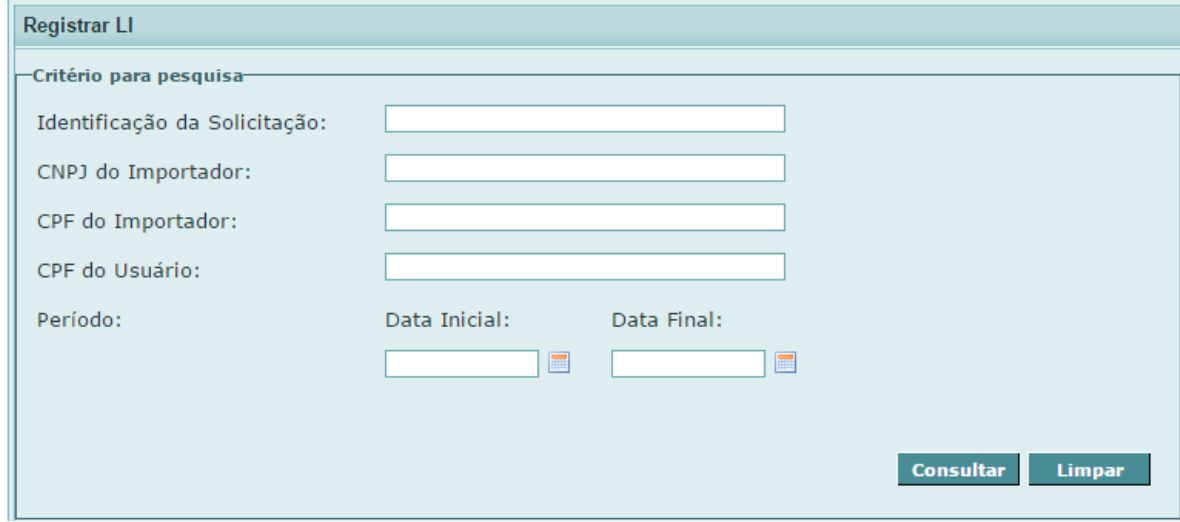

Será exibido o resultado da consulta, cuja tela contém alguns detalhes a destacar:

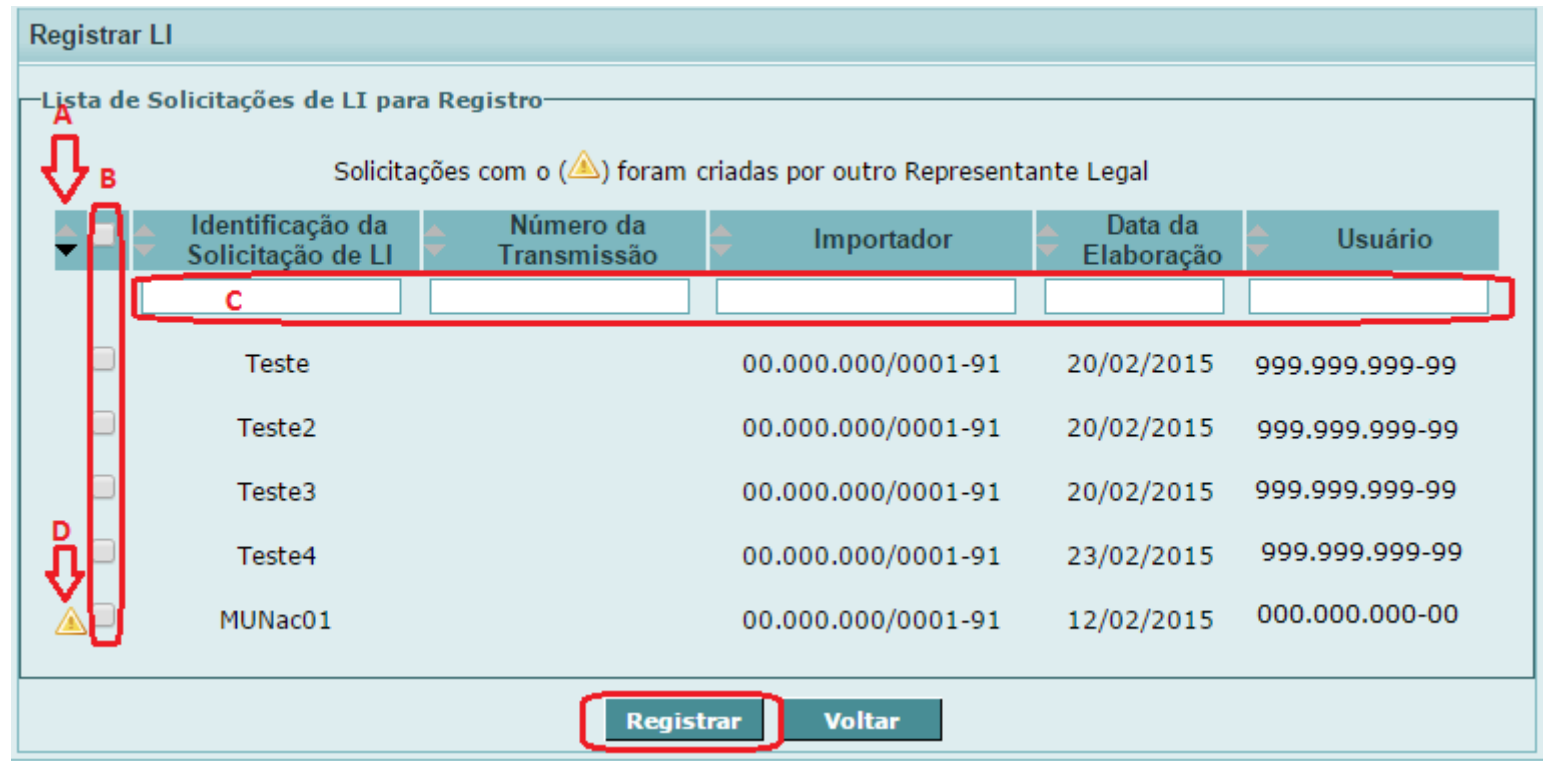

**A** - O resultado da consulta pode ser ordenado utilizando as setinhas disponíveis em cada coluna, no título da tabela;

**B** - A seleção das solicitações de LI que se deseja registrar é feita através das caixas de seleção disponíveis. É permitida a marcação de mais de uma LI, bem como a seleção de todas as solicitações exibidas no resultado. A caixa de seleção localizada no título da tabela representa a função de 'Selecionar Todas'.

**C** - O resultado da consulta pode ser filtrado utilizando as caixas de texto disponíveis em cada coluna, abaixo do título da tabela. A combinação dos filtros entre as colunas também é possível, permitindo ainda mais o refinamento da busca;

**D** - As solicitações de LI criadas por outro representante legal aparecerão com o ícone no início da linha correspondente. Caso uma solicitação com esse ícone seja selecionada e enviada para registro, o LI WEB, por segurança, exibirá um aviso, conforme mostrado abaixo, para que o usuário opte ou não pelo seu registro:

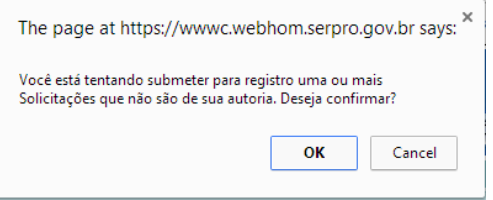

O botão 'Registrar' submete as solicitações selecionadas para registro. Caso apenas uma solicitação tenha sido selecionada, ao término da barra de progresso, o resultado da transmissão será exibido da seguinte forma:

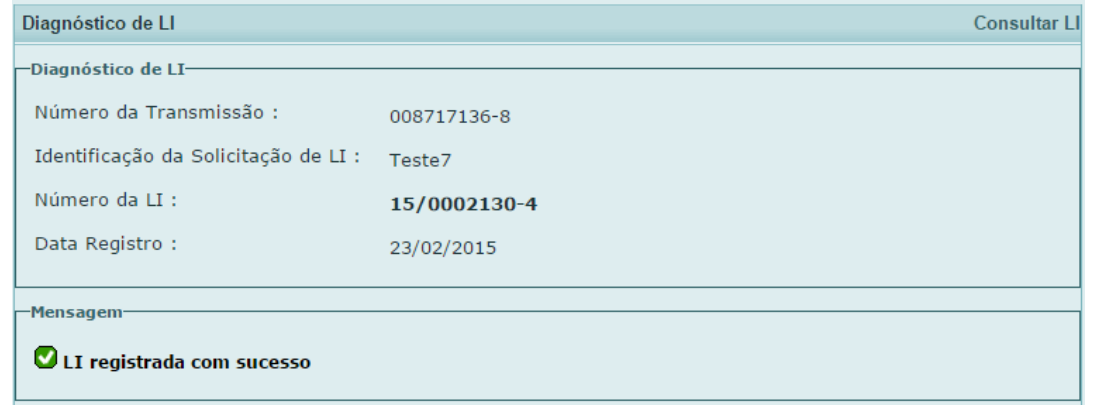

Caso tenha sido selecionada mais de uma para registro, o resultado da transmissão trará a lista de solicitações de LI separadas em bloco, entre as registradas e não registradas, conforme mostrado abaixo:

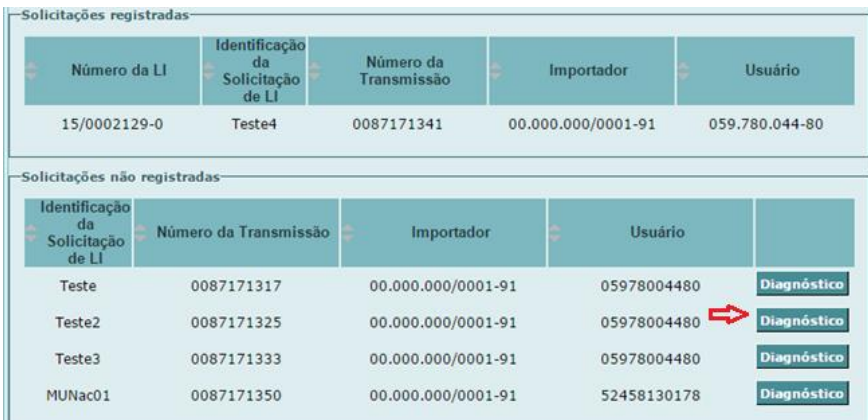

O botão 'Diagnóstico' abre uma nova tela explicitando os motivos (erros) que não permitiram o registro da LI:

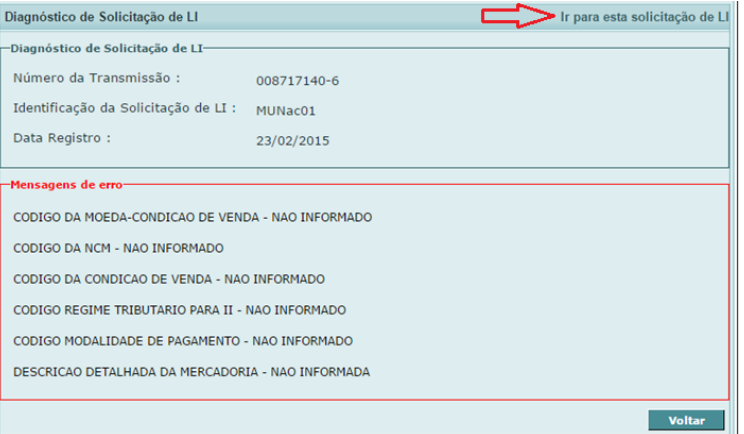

A opção 'Ir para esta solicitação de LI' abre a mesma para edição, possibilitando a correção dos referidos erros.

## **8. Consultas**

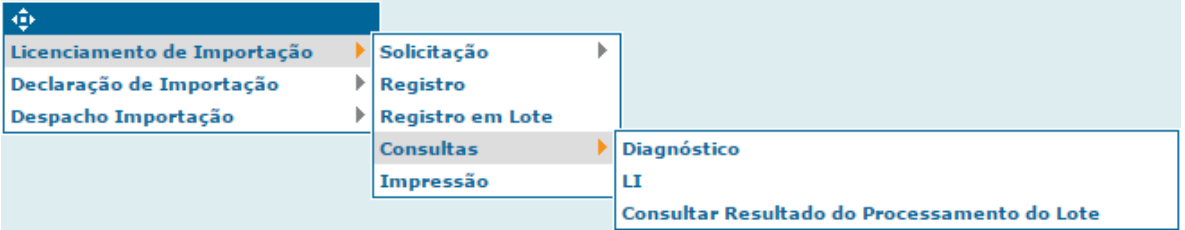

# **8.1 Diagnóstico**

Esta funcionalidade permite verificar todos os erros que impedem o registro de uma solicitação de LI. O primeiro passo é preencher os critérios pertinentes à sua busca, na tela de pesquisa:

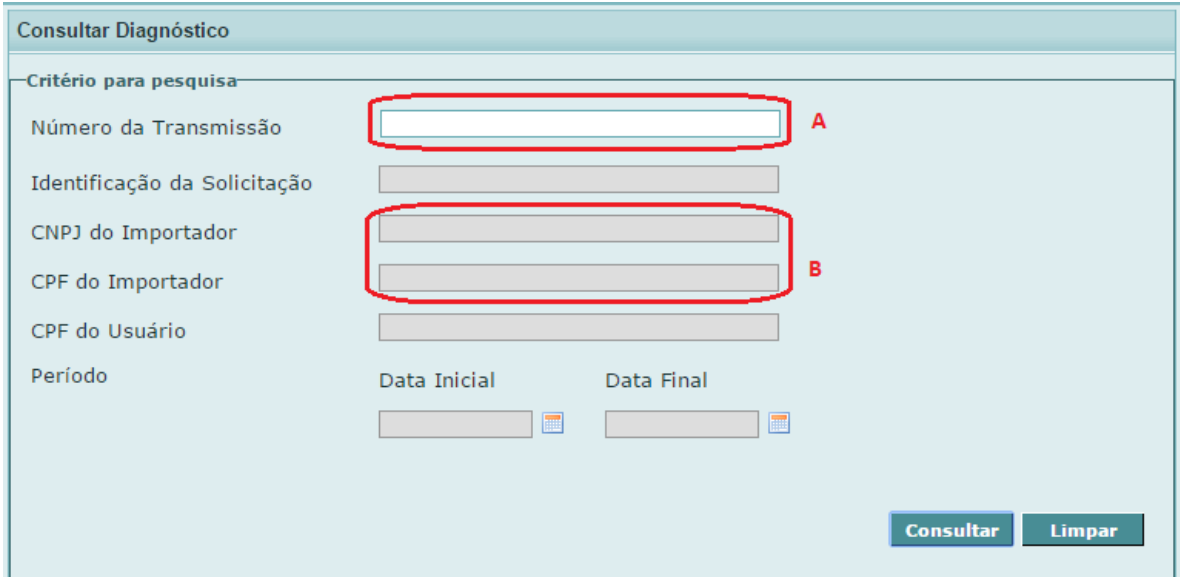

Determinados campos, durante o preenchimento, tornam-se excludentes:

**A** - No caso de preenchimento do Número da Transmissão, todos os campos são automaticamente desabilitados.

**B** - No caso de preenchimento do CNPJ do Importador ou CPF do Importador, apenas um destes campos poderá estar preenchido para a realização da busca. Quando um deles é preenchido, o outro é automaticamente desabilitado.

Vale ressaltar que as combinações entre os demais campos não mencionados acima são permitidas, exceto com o item A.

Caso seja encontrada apenas uma solicitação de LI, será exibida uma tela com o seu respectivo diagnóstico. Se a solicitação de LI possuir erros que impedem seu registro os mesmos serão apresentados:

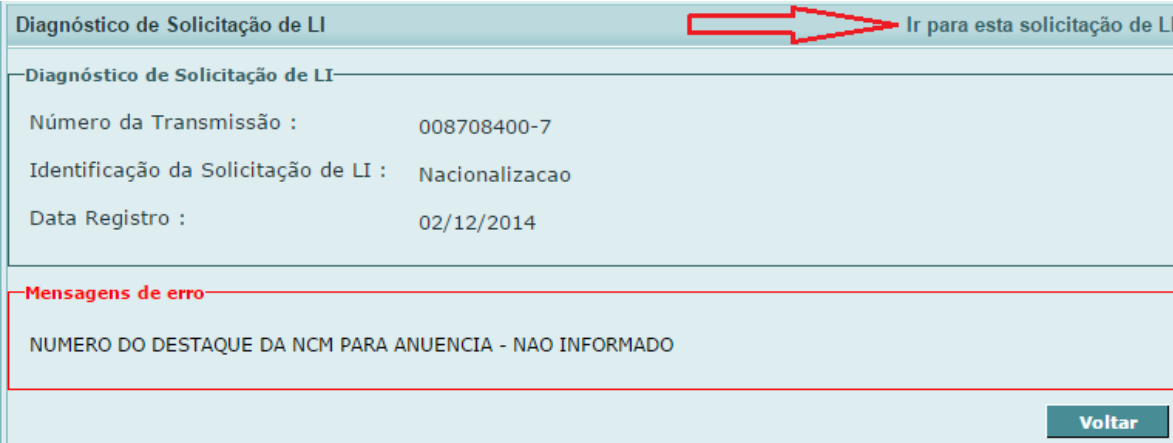

A opção 'Ir para esta solicitação de LI' abre a mesma para edição, possibilitando a correção dos referidos erros.

Se a solicitação de LI não possuir erros, será exibida uma tela informando o número e a data de registro da LI:

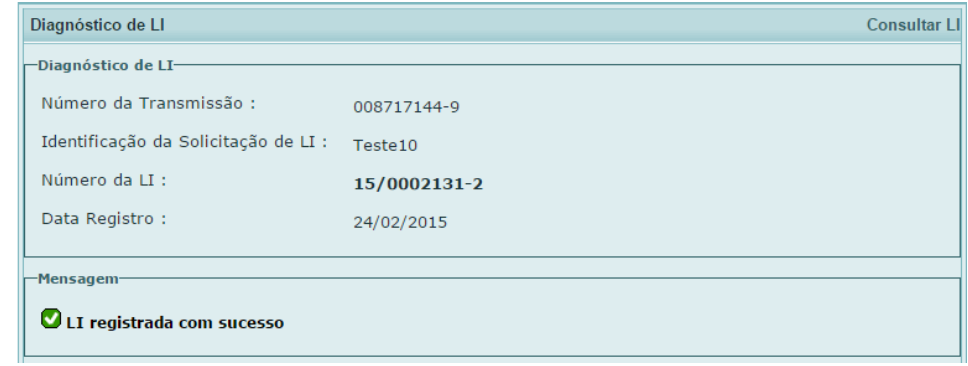

Caso mais de uma solicitação de LI seja encontrada na busca, será exibida uma lista com todas elas. Para cada solicitação, aparecerão seus dados, seu status e a possibilidade de abertura da tela de diagnóstico:

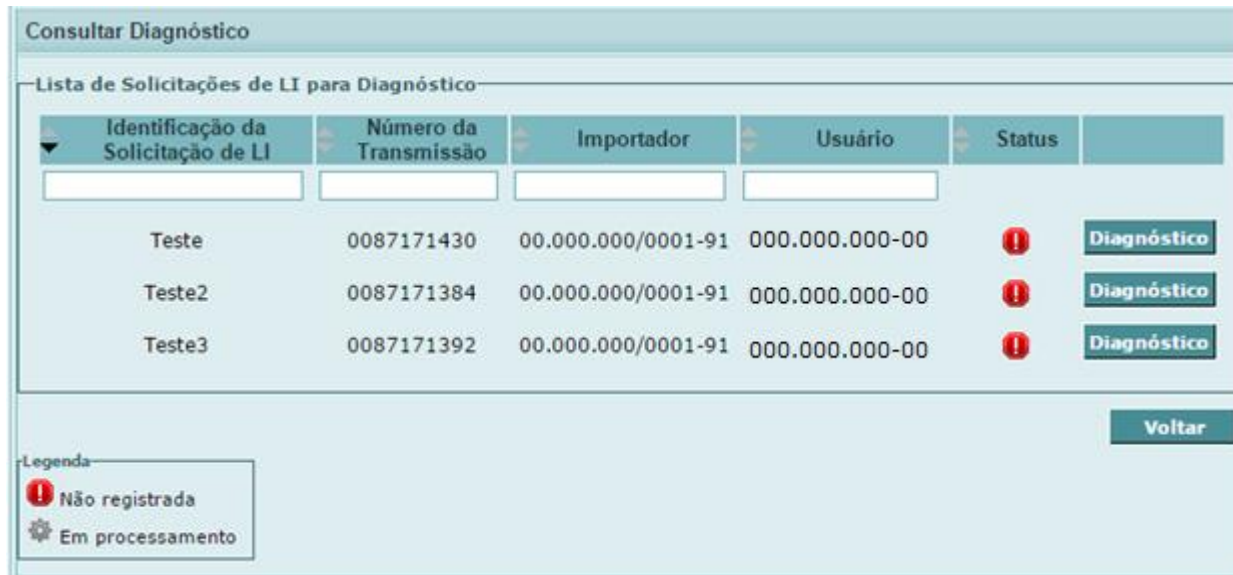

# **8.2 LI**

Esta funcionalidade permite, através do número da Licença de importação e por outros critérios de pesquisa, consultar informações de uma Licença registrada. O sistema recupera as informações atuais das anuências pertinentes à licença de importação.

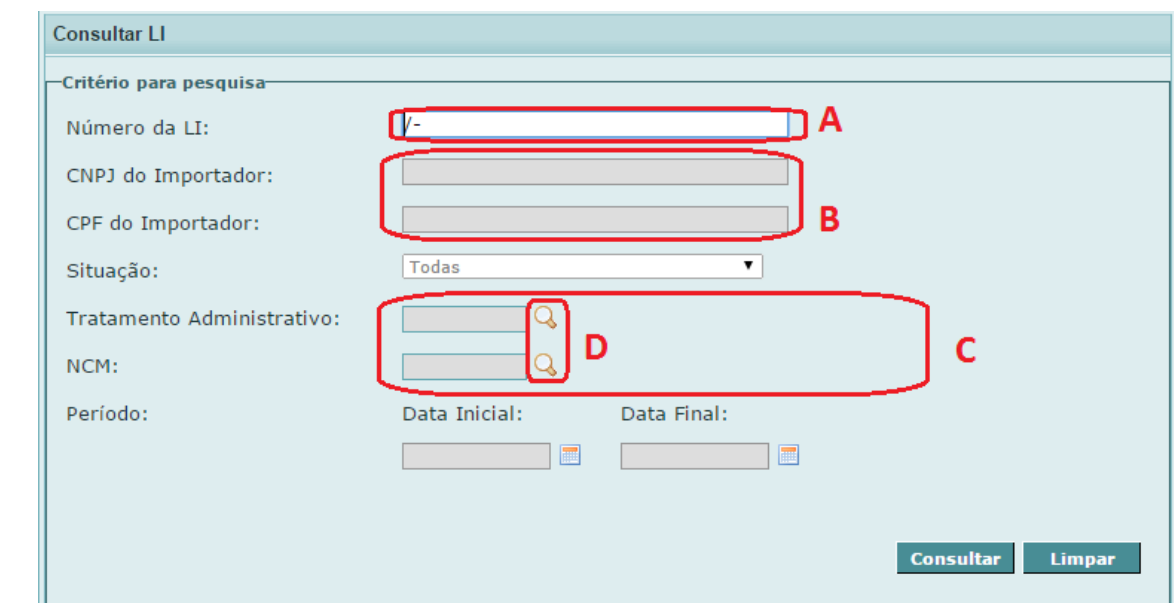

Inicialmente, como padrão no sistema, abre-se uma tela de busca para preenchimento dos campos:

Determinados campos, durante o preenchimento, tornam-se excludentes:

**A** - No caso de preenchimento do Número da LI, todos os campos são automaticamente desabilitados.

**B** - No caso de preenchimento do CNPJ do Importador ou CPF do Importador, apenas um destes campos pode estar preenchido para a realização da busca. Quando um deles é preenchido, o outro é automaticamente desabilitado.

**C** - No caso de preenchimento do Tratamento Administrativo ou NCM, apenas um destes campos pode estar preenchido para a realização da busca. Quando um deles é preenchido, o outro é automaticamente desabilitado.

**D** - Os campos NCM e Tratamento Administrativo permitem a utilização de Assistente de Preenchimento. Este recurso permite o preenchimento através de ferramenta que auxilia a identificação das informações válidas para o campo pertinente.

Vale ressaltar que as combinações entre os demais campos não mencionados acima são permitidas, exceto com o item A.

O preenchimento da Data Final é opcional. Não sendo preenchida, o sistema assumirá a data corrente.

Caso seja encontrada mais de uma LI, será exibida uma lista com o resultado da consulta:

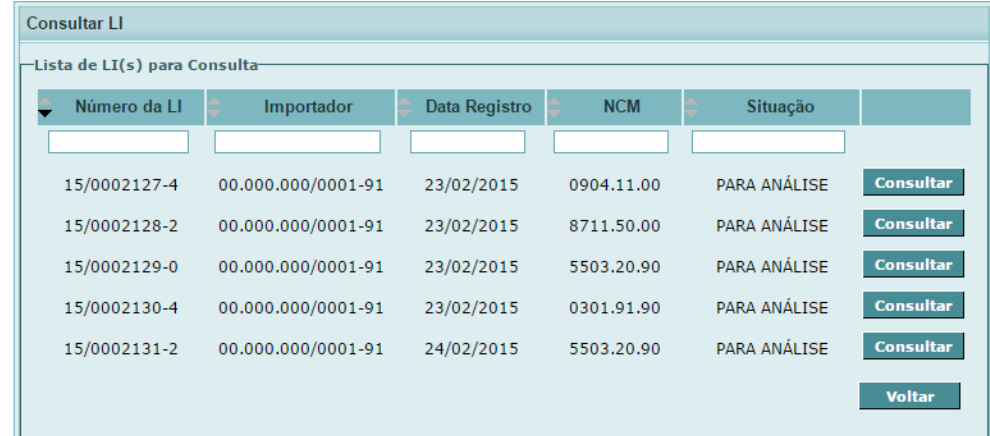

O botão 'Consultar' exibe as informações da LI escolhida, em grupos retráteis, conforme mostrado abaixo:

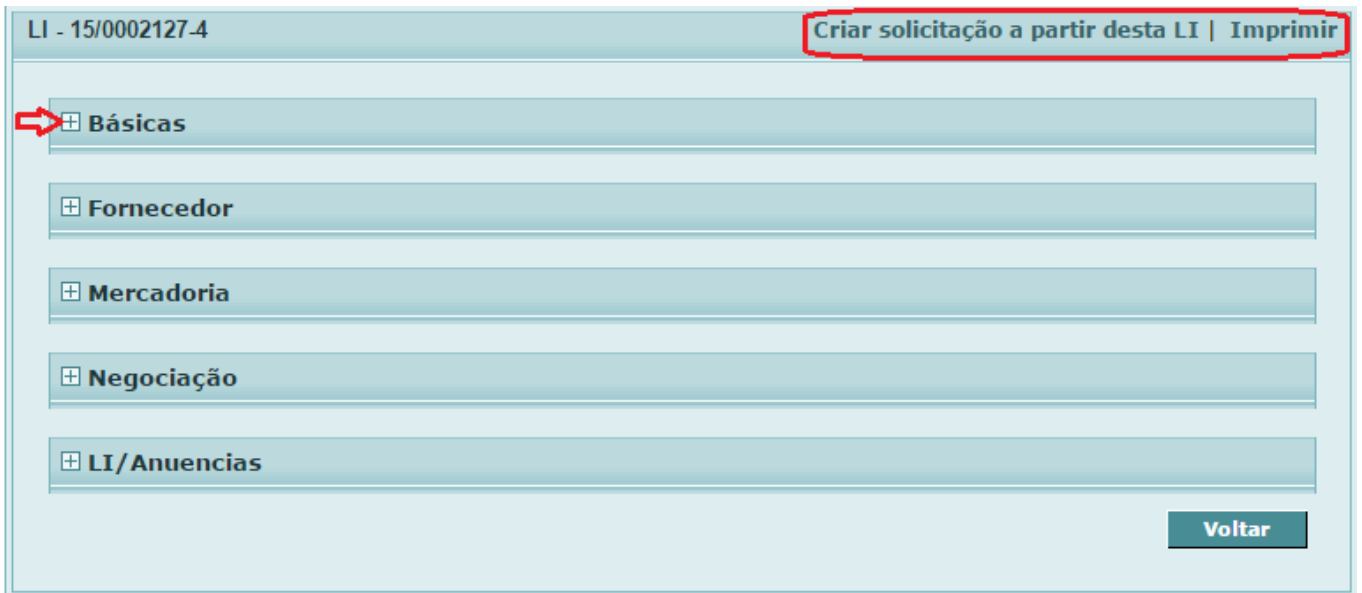

O ícone  $\boxplus$  expande as informações referentes ao grupo em questão (como padrão, todas já vêm expandidas; utiliza-se o  $\Box$  para ocultá-las). Além disso, a tela conta com duas outras opções: 'Criar solicitação a partir desta LI', que, como o nome diz, permite elaborar uma nova solicitação de LI, já trazendo nesta solicitação uma cópia das informações contidas na LI consultada; e 'Imprimir', funcionalidade objeto do próximo capítulo.

# **8.3 Consultar Resultado do Processamento do Lote**

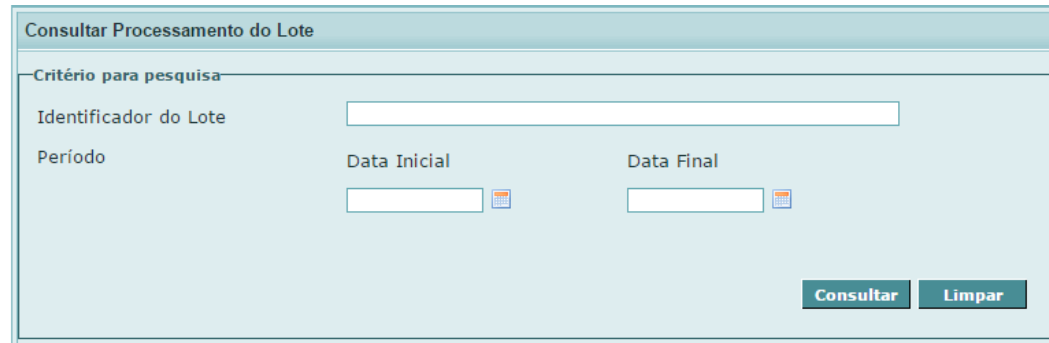

Esta funcionalidade permite, através do 'Identificador do Lote' ou de um período determinado, buscar e consultar informações referentes ao processamento de um registro de LI em lote (vide capítulo 5).

Caso a pesquisa seja realizada por data, o sistema exibe, em lista, os resultados encontrados:

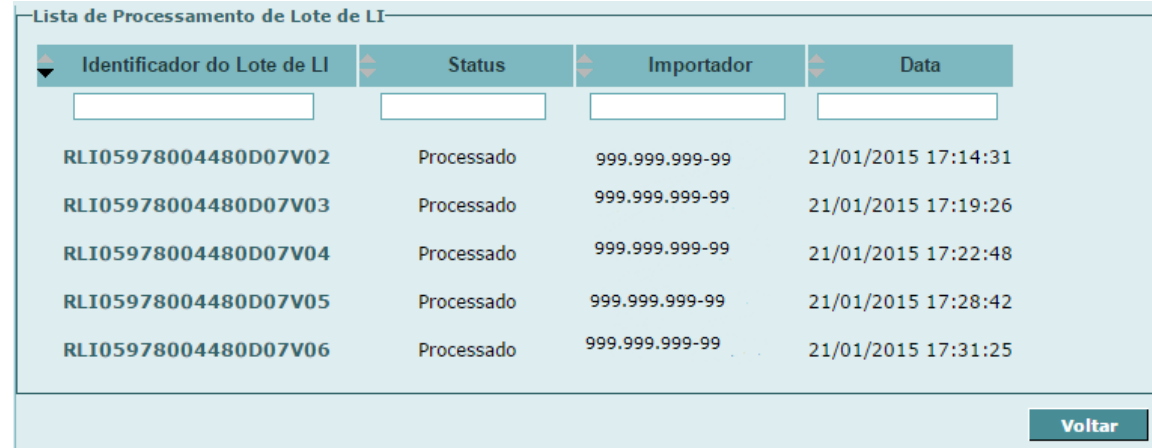

Para cada lote, a consulta permite verificar o referido status. Estando ele 'Processado' o usuário pode fazer o download do arquivo XML referente ao diagnóstico da consulta, clicando no nome do seu identificador.

Caso a busca seja feita pelo 'Identificador do Lote', e o sistema encontrar tal lote em sua base, abrir-se-á automaticamente a tela para download do arquivo XML.

#### **Os dados que compõem o arquivo referente à consulta do Registro em Lote de LI são:**

- Número da transmissão (Número do protocolo)
- Número do lote de processamento do arquivo XML
- CNPJ/CPF do importador
- CPF do usuário que registrou o lote
- Data e hora de envio do lote

#### **\* Para cada LI que foi registrada com sucesso:**

- Identificação da solicitação de LI
- Número da LI
- Data do Registro da LI
- mensagem: Licenciamento de Importação foi registrado.
- **\* Para cada LI que já havia sido registrada anteriormente:**
- Identificação da solicitação de LI
- Número da LI
- Data do Registro da LI
- mensagem: Licenciamento de Importação foi registrado.

(Observação: no resultado do lote o sistema apresentará o número da LI já registrada anteriormente; se no novo arquivo o usuário tiver inserido mudanças, elas não serão consideradas em razão de a LI já estar registrada.)

#### **\* Para cada LI que não pôde ser registrada:**

- Identificação da solicitação de LI
- Data da tentativa de Registro da LI

- Diagnóstico: caso o registro tenha erros, serão listados os erros encontrados com código do erro e mensagem explicitando cada erro encontrado.

#### **9. Impressão**

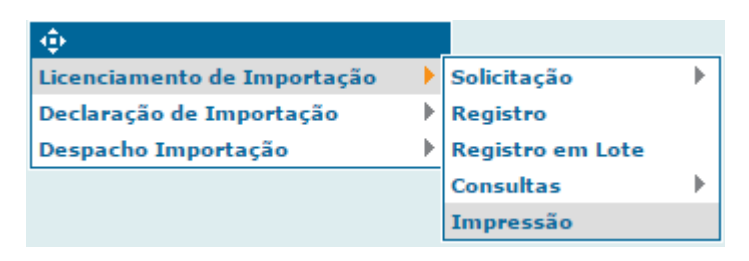

Esta funcionalidade permite, através do número do licenciamento, e também por outros critérios de pesquisa, a impressão de um extrato de Licença de Importação, onde são apresentados dados básicos, informações complementares, dados do fornecedor, mercadoria, negociação e as anuências.

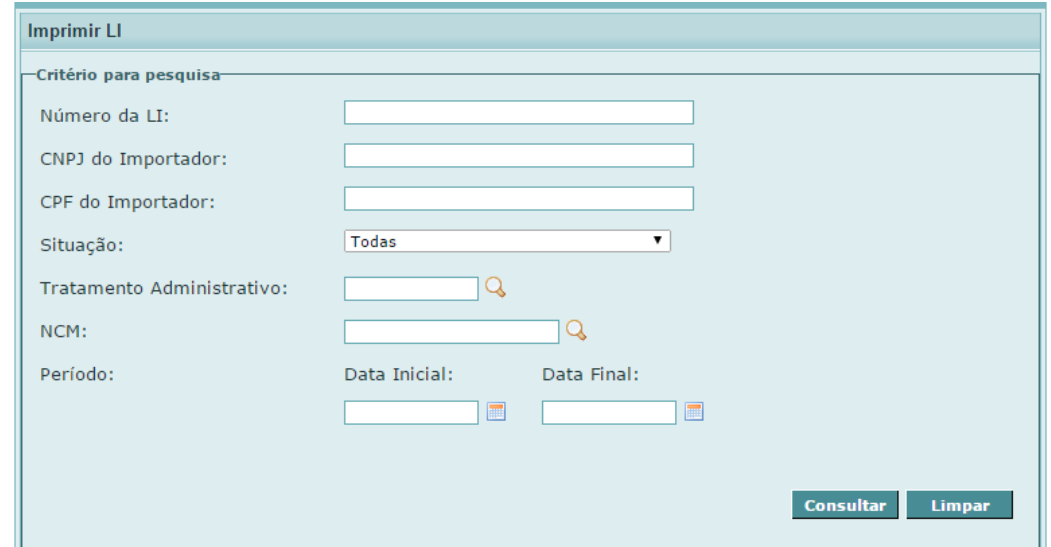

Existe a possiblidade de imprimir apenas uma LI, preenchendo o campo 'Número da LI', ou mais de uma, preenchendo os demais campos. No entanto, mesmo com o preenchimento dos demais campos do filtro, pode ocorrer de apenas uma LI ser retornada, o que acarretará na geração do seu extrato, sem a exibição de lista.

A lista será exibida no caso do sistema retornar mais de uma LI:

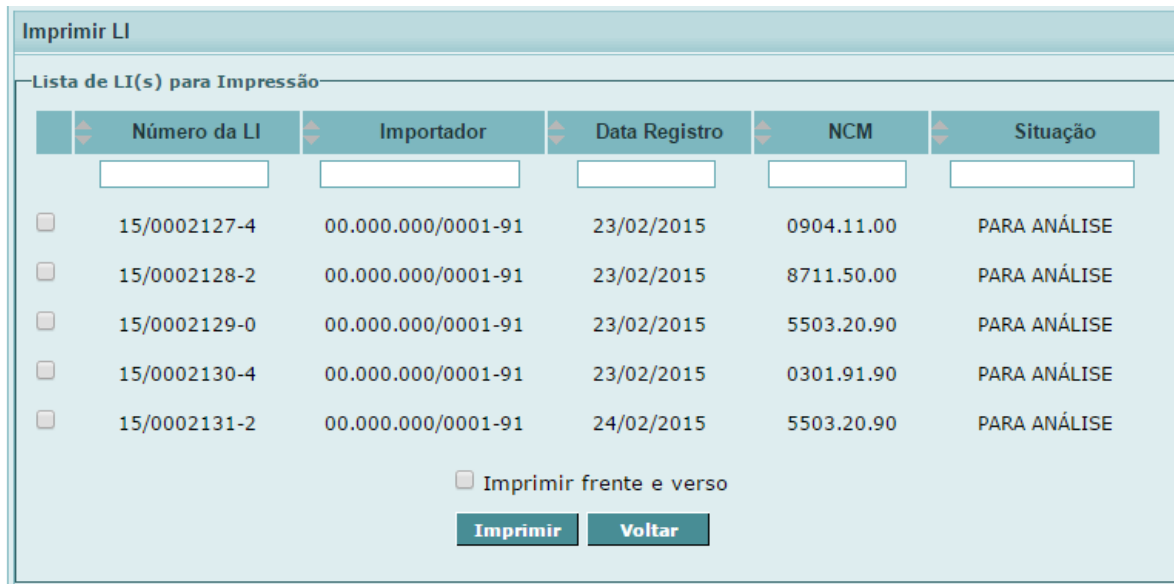

O funcionamento do resultado da busca é semelhante a das outras do sistema, com a adição da caixa 'Imprimir frente e verso'. Quando mais de uma LI é impressa com essa opção acionada, cada nova LI subsequente será impressa sem ficar mesclada à anterior, ou seja, haverá uma quebra de página entre cada LI a ser impressa.

Tela modelo da primeira página de um extrato de LI a imprimir:

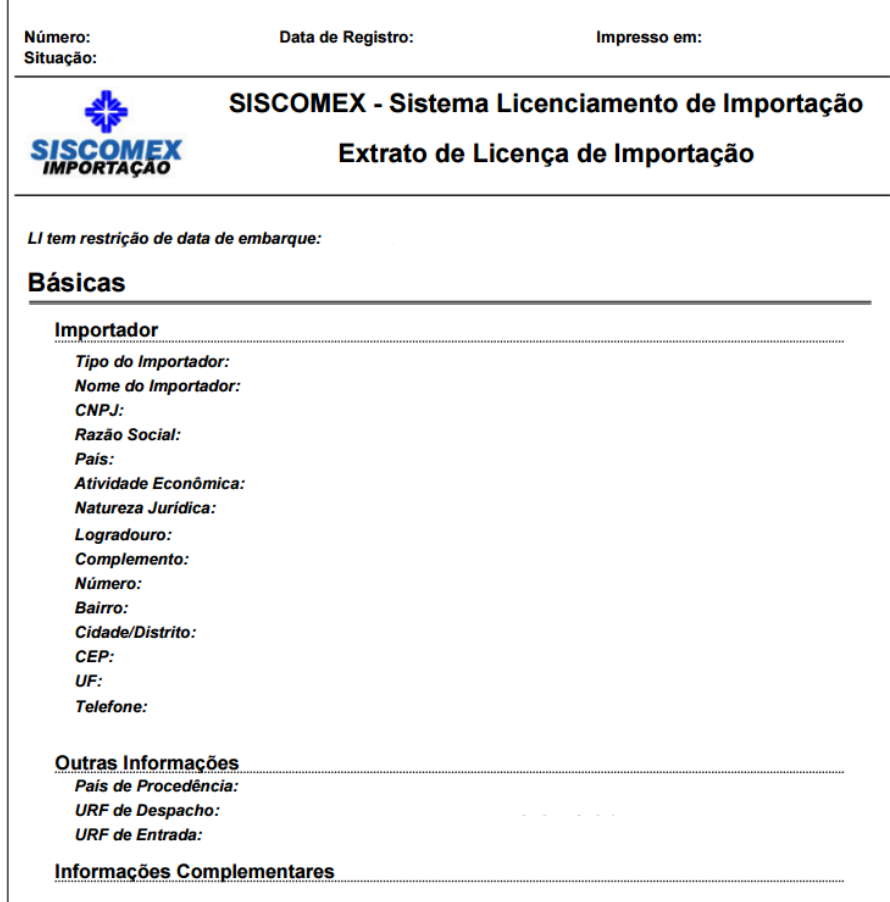